# **Tutorial de acesso**

# alurastart

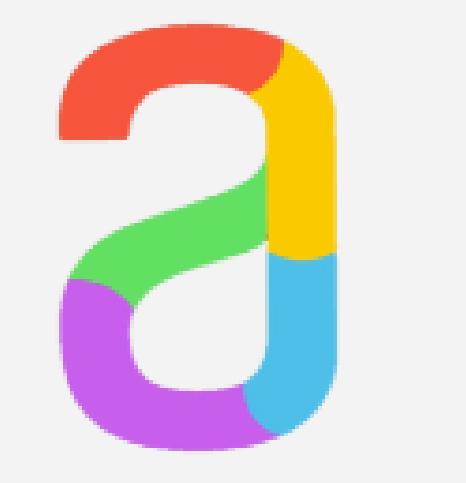

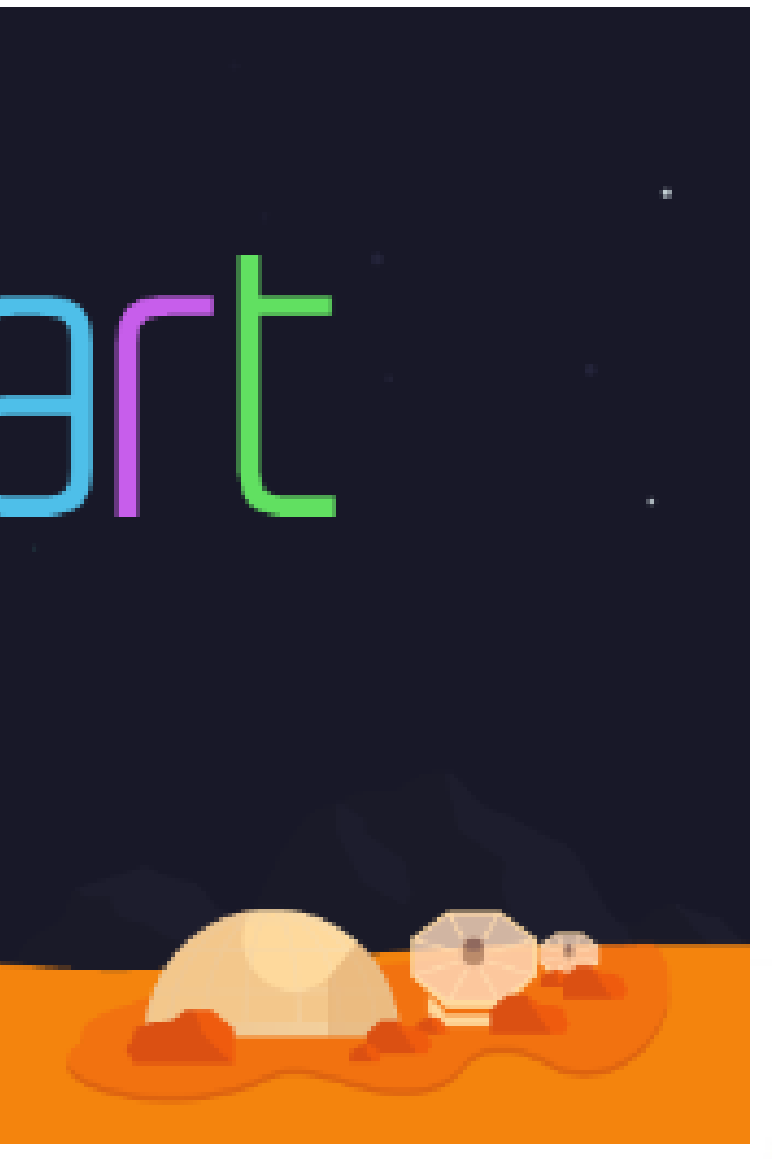

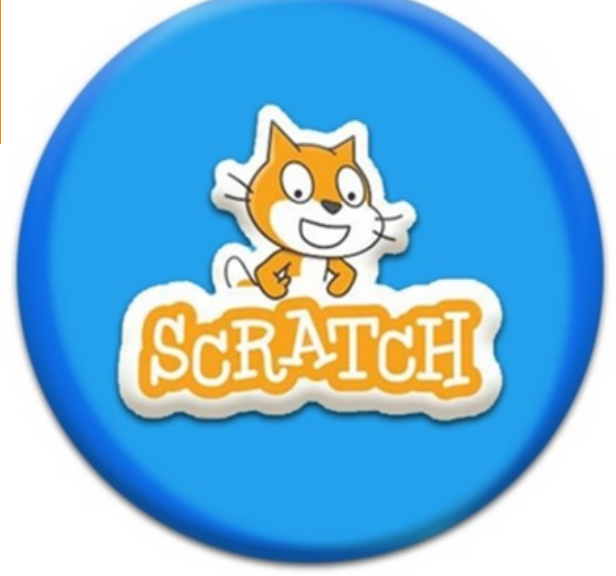

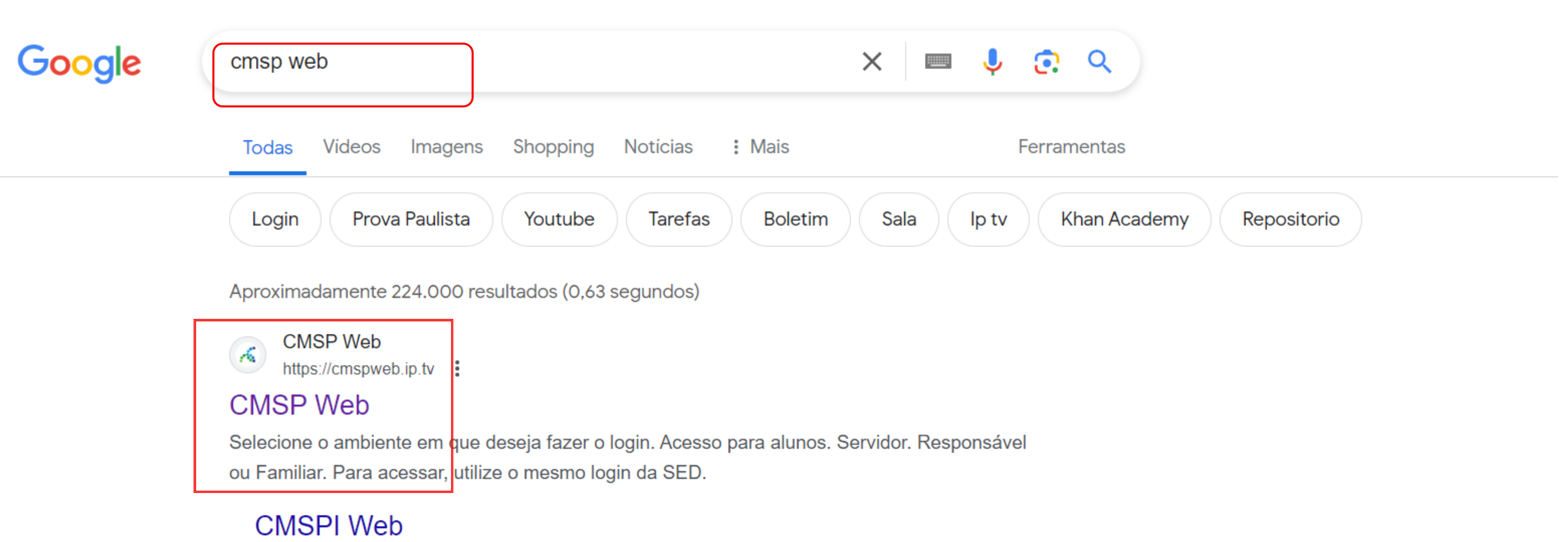

Acesse seu perfil no aplicativo móvel (iOS / Android) 2. Clique ...

Mais resultados de ip.tv »

# Aqui, vamos pesquisar por CMSP Web e acessar o link **c i r c u l a d o .**

# **Em** seguida, com o número **acesso à SED**, **vamos**

# **Centro de Mídias SP**

Selecione o ambiente em que deseja fazer o login

Acesso para alunos

Servidor

### Responsável ou Familiar

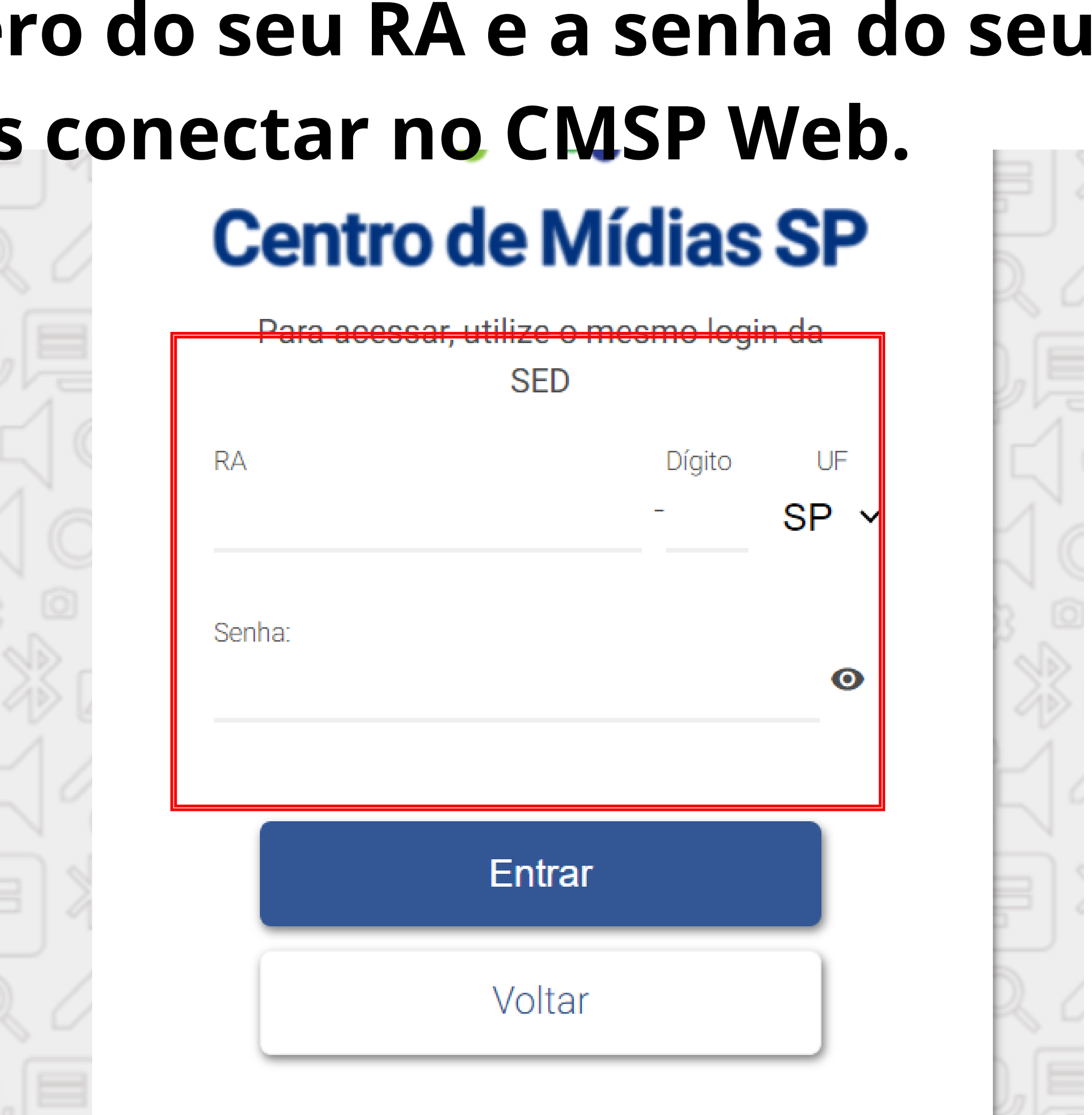

Esqueceu o RA? Clique aqui.

### PROVA PAULISTA

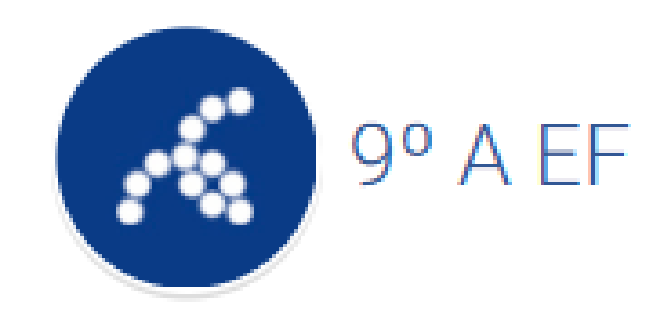

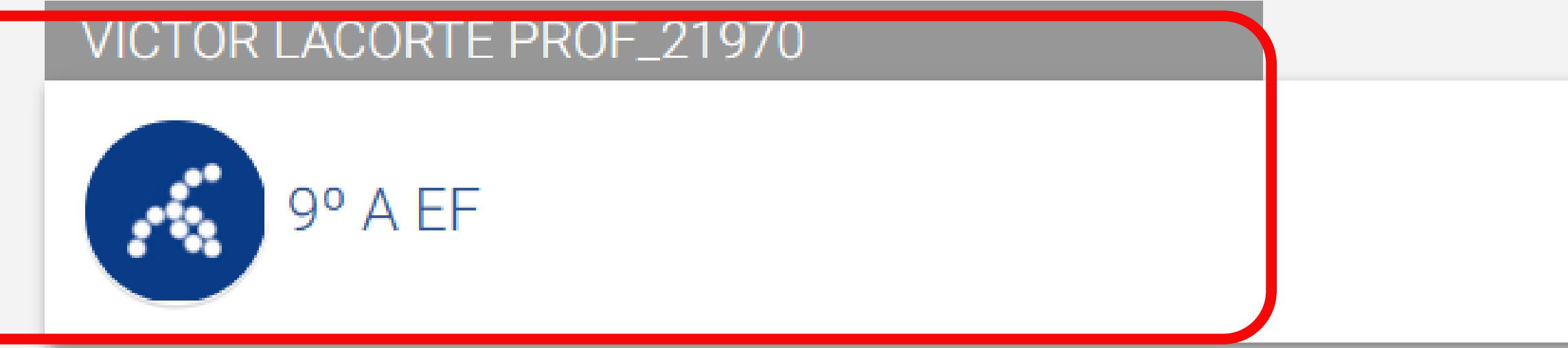

# **Basta selecionar a turma em que você está**

- **matriculado (a).**
- **Lembre-se de não acessar pela aba "Prova Paulista" .**

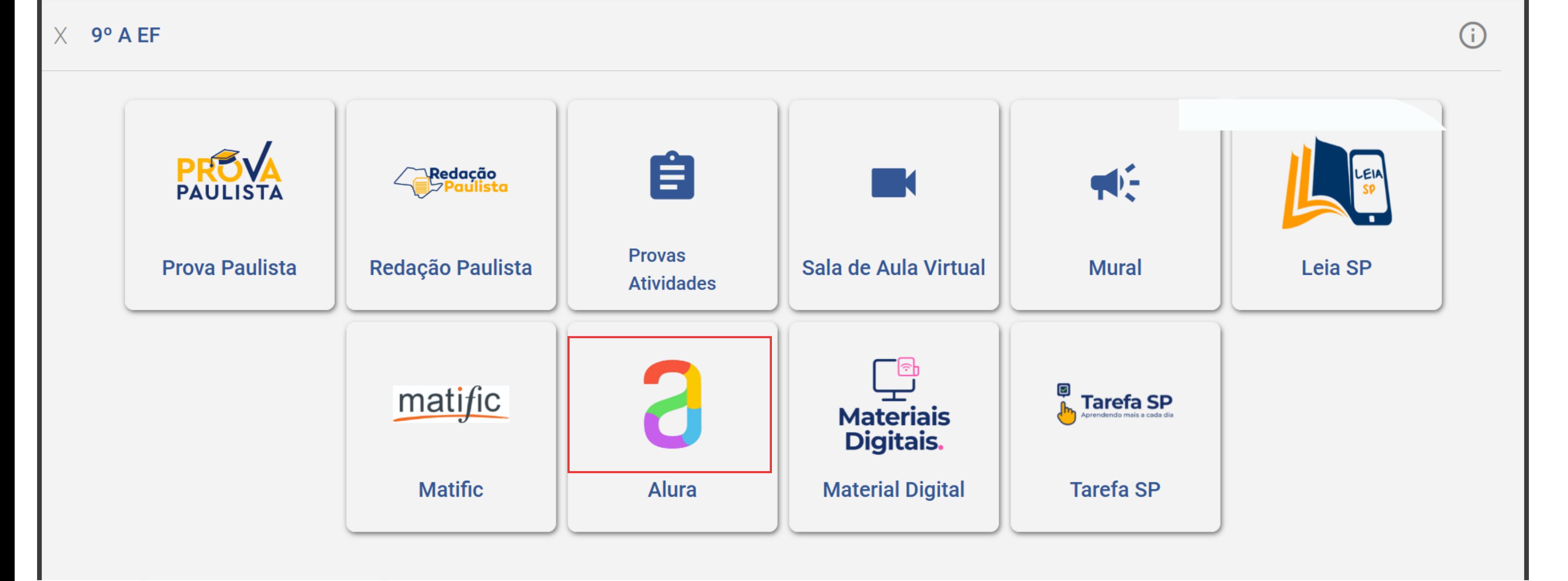

# **Para ter acesso à plataforma Alura, clicaremos sobre o logo da Alura, conforme foi circulado na imagem.**

# Trilhas de estudo pensadas para você

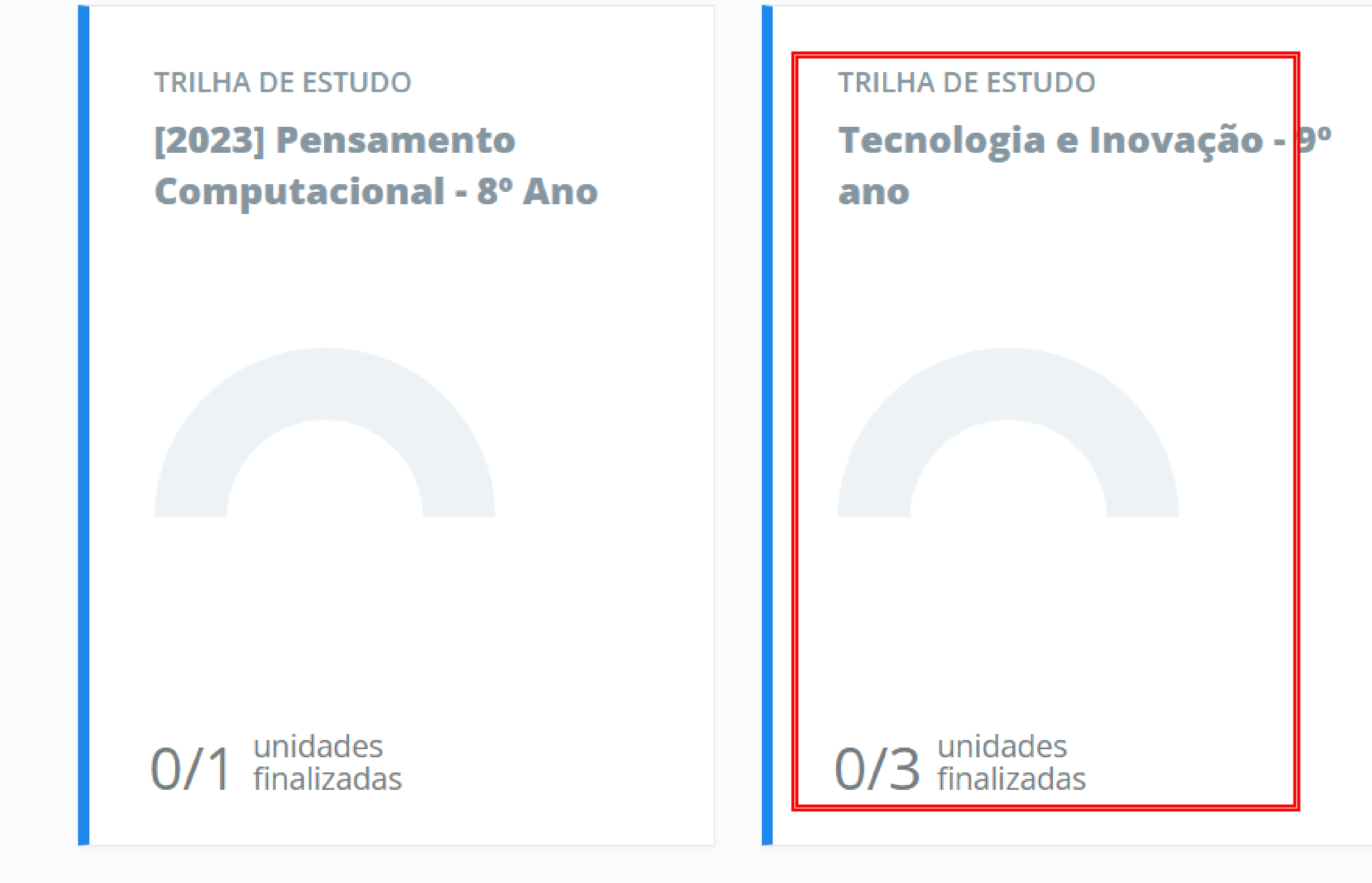

Ver todas as trilhas de estudo

# **A trilha de estudo delimitada é a que aparece o ano/série em que o estudante está matriculado (a).**

**TRILHA DE ESTUDOS** 

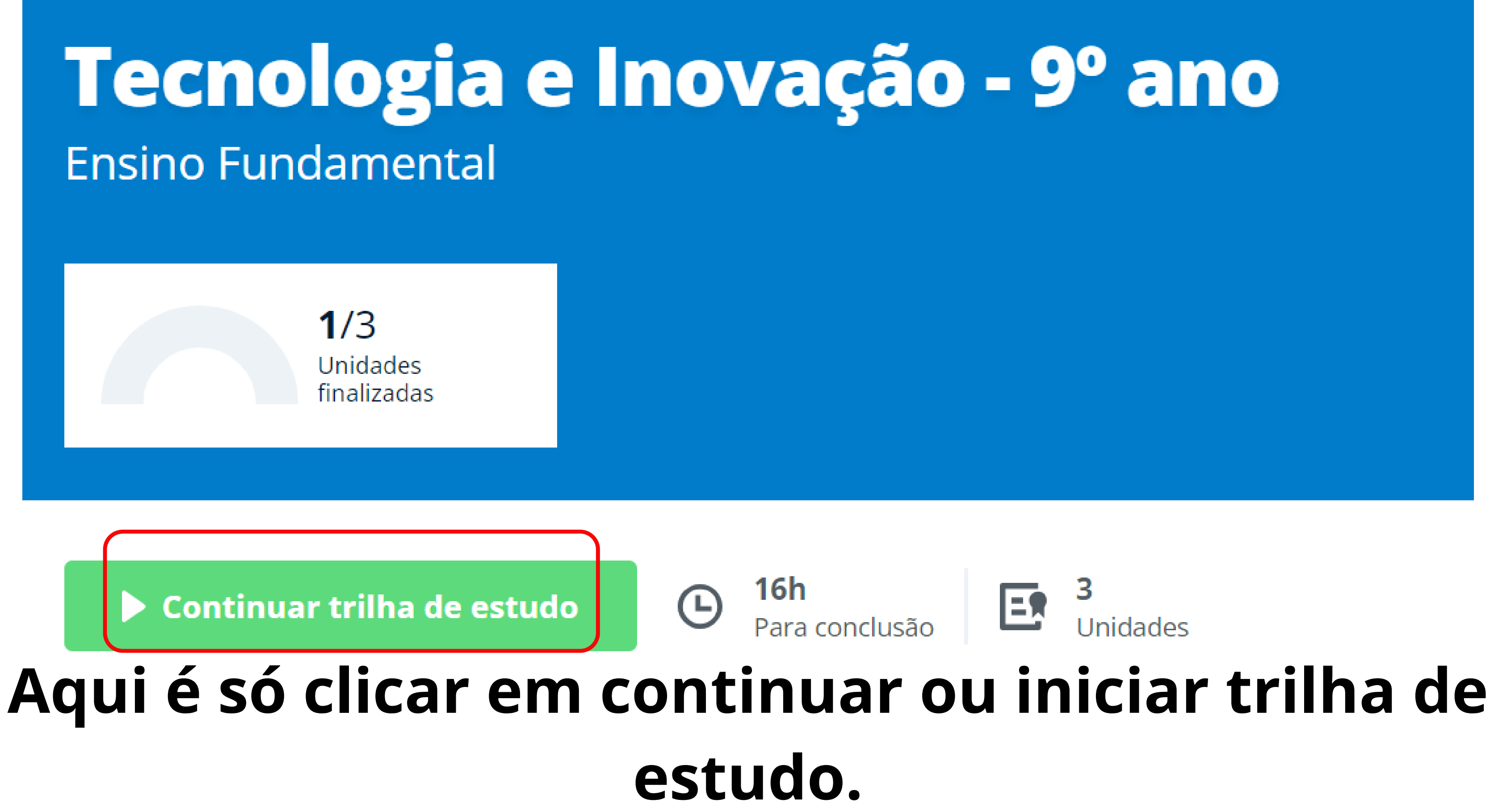

# EX **Unidades**

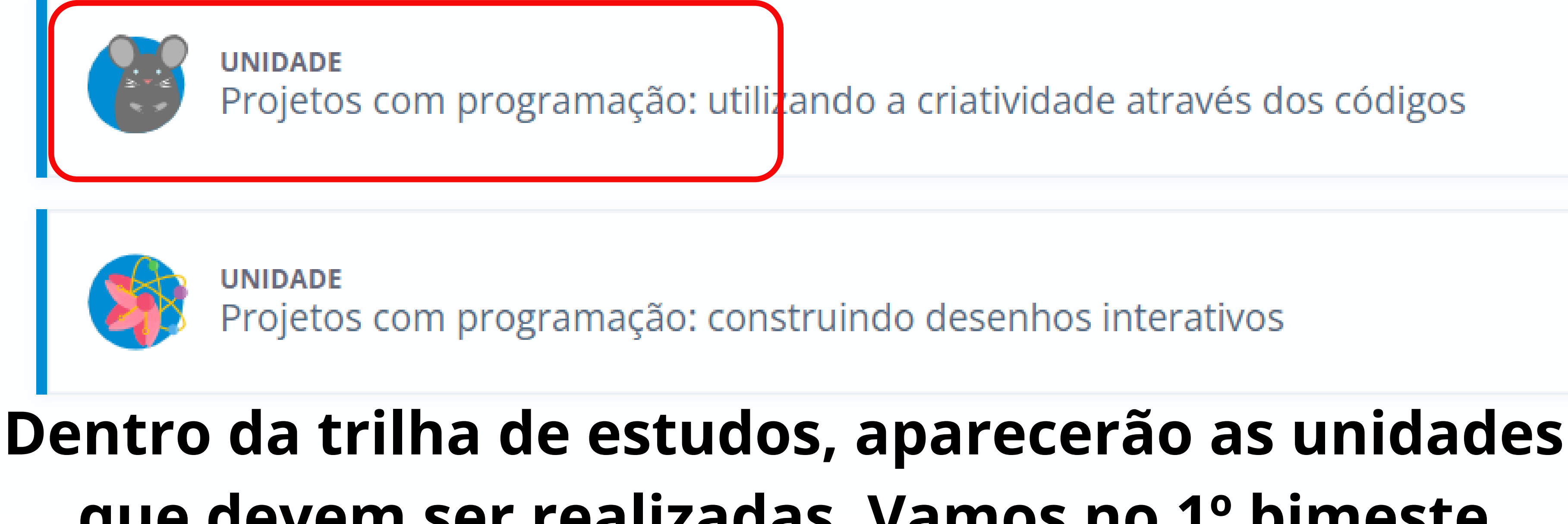

 $\mathbf{2}$ 

1º Bimestre

**que devem ser realizadas. Vamos no 1º bimeste primeiramente e realizar a unidade marcada.**

### ainlascall

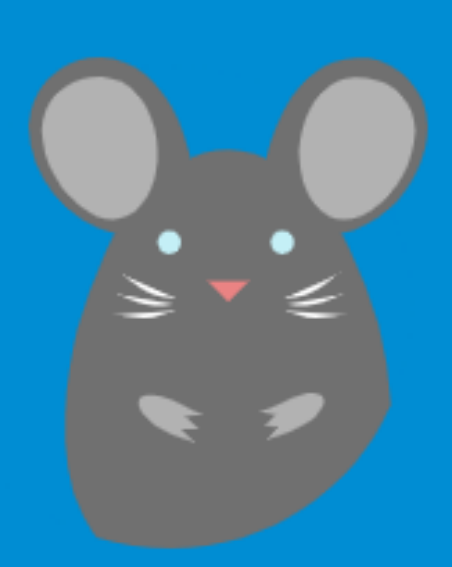

# Unidade de Projetos com programação: utilizando a criatividade através dos códigos

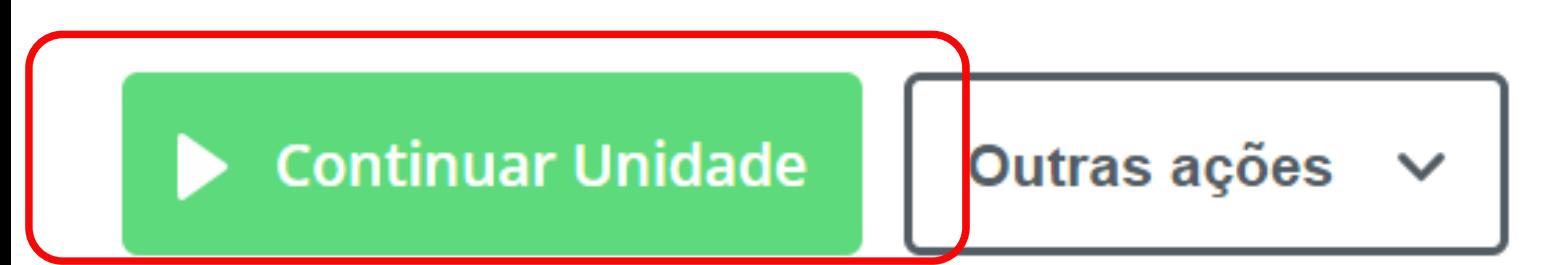

# **Clicamos em "Continuar Unidade" ou "Iniciar Unidade" .**

**DASHBO** 

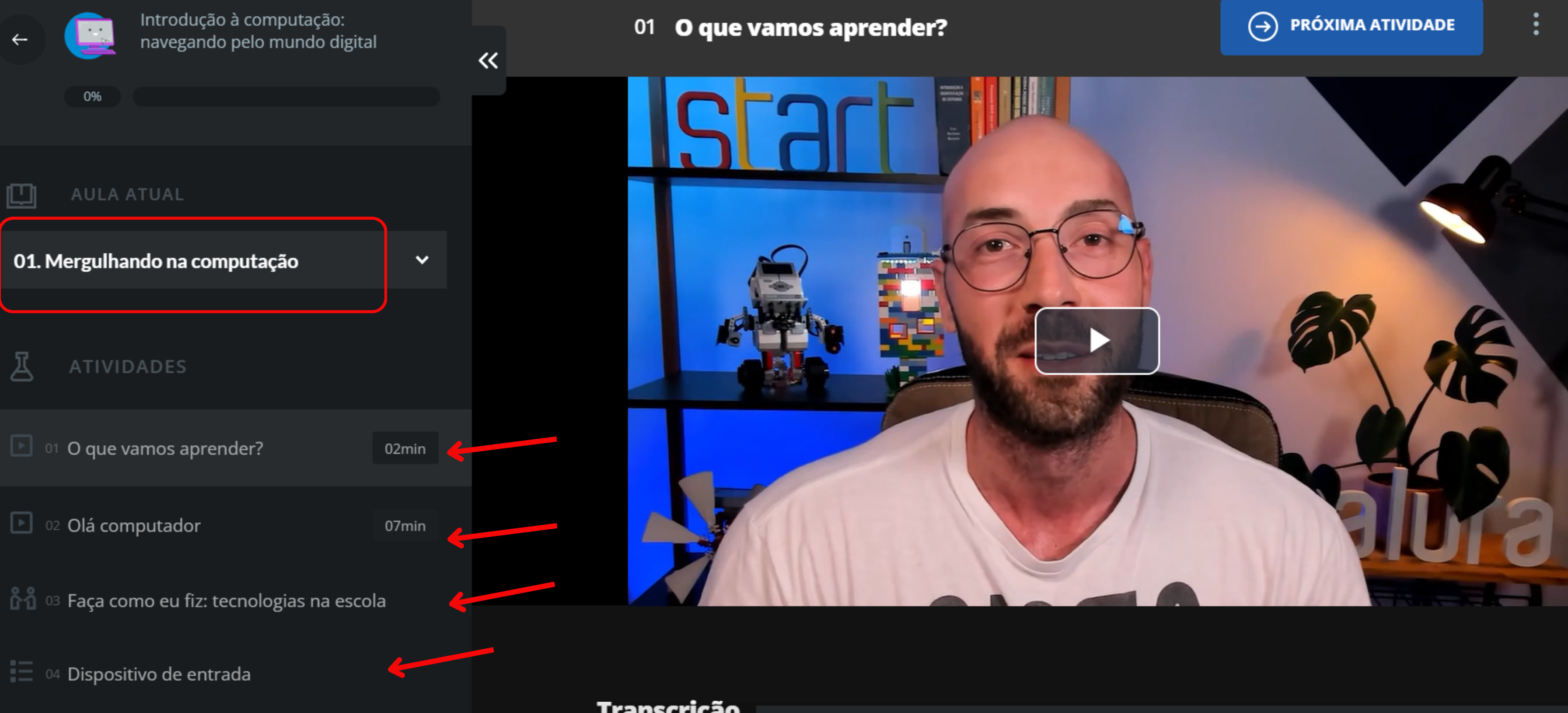

Para cada módulo é necessário assistir os videos, realizar as atividades e construir o projeto no Scratch (plataforma do gatinho) **- Após concluido o icone ficará verde**

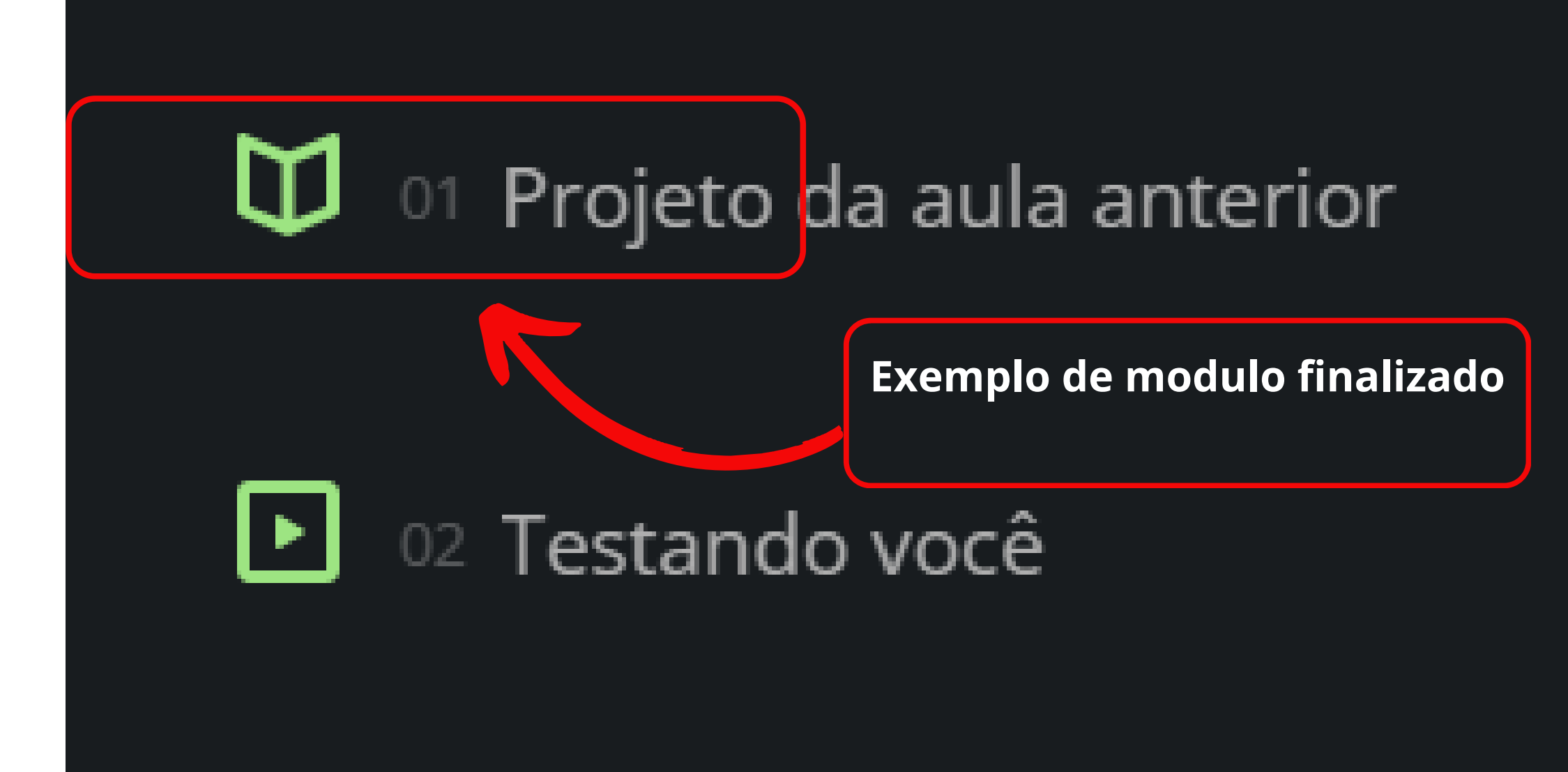

# <u>ီဂိုဂို</u> <sup>03</sup> Faça como eu fiz: gire a roleta!

# $\equiv$  04 Corrigindo um bug (erro de código)

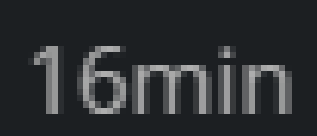

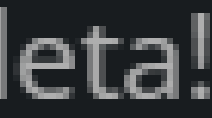

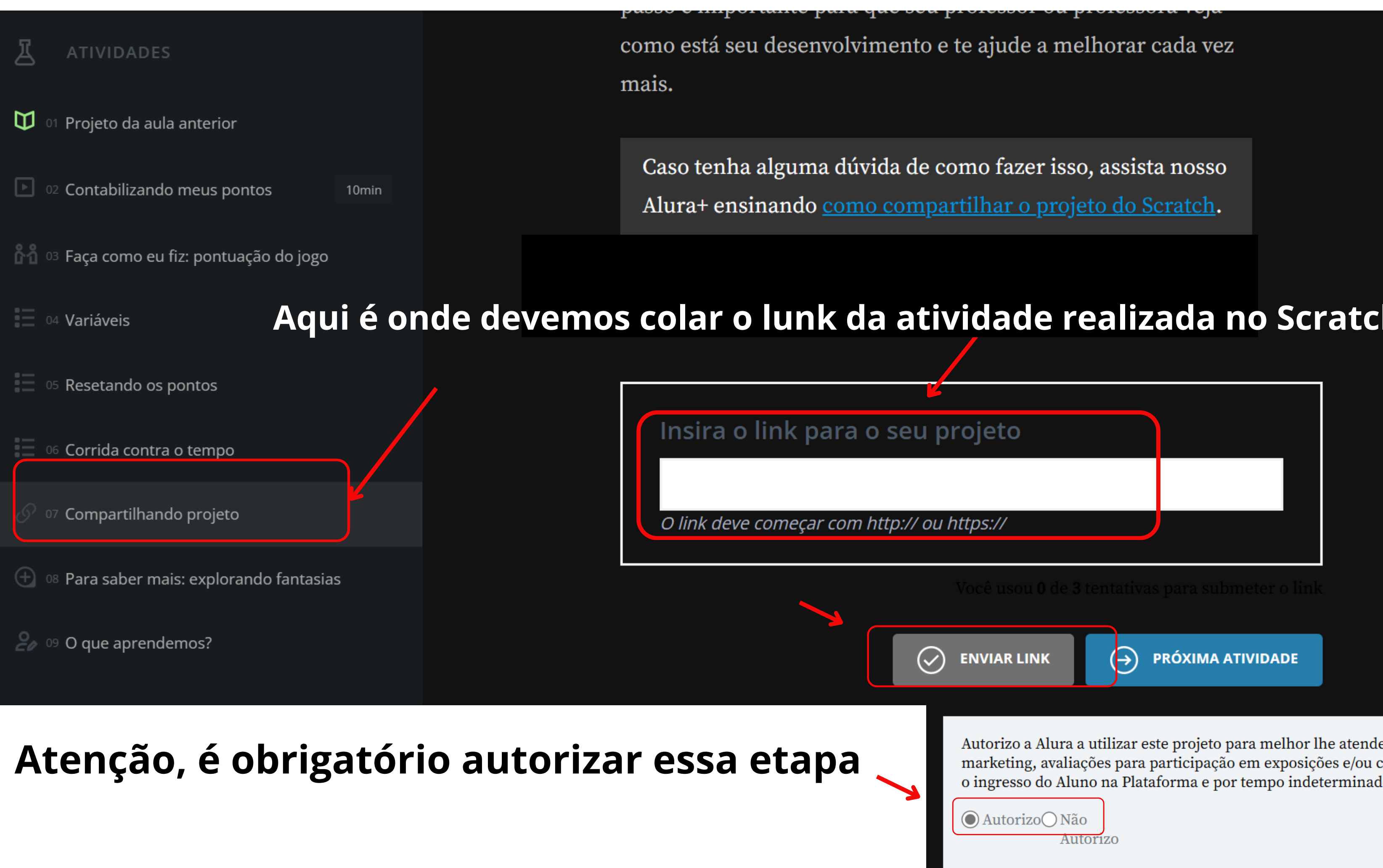

Autorizo a Alura a utilizar este projeto para melhor lhe atender, como em divulgações, marketing, avaliações para participação em exposições e/ou concursos, vigendo desde o ingresso do Aluno na Plataforma e por tempo indeterminado.

**Enviar** 

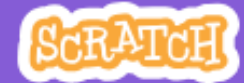

 $\bullet$  Arquivo  $\bullet$ 

 $\mathscr{O}$  Editar  $\blacktriangleright$ 

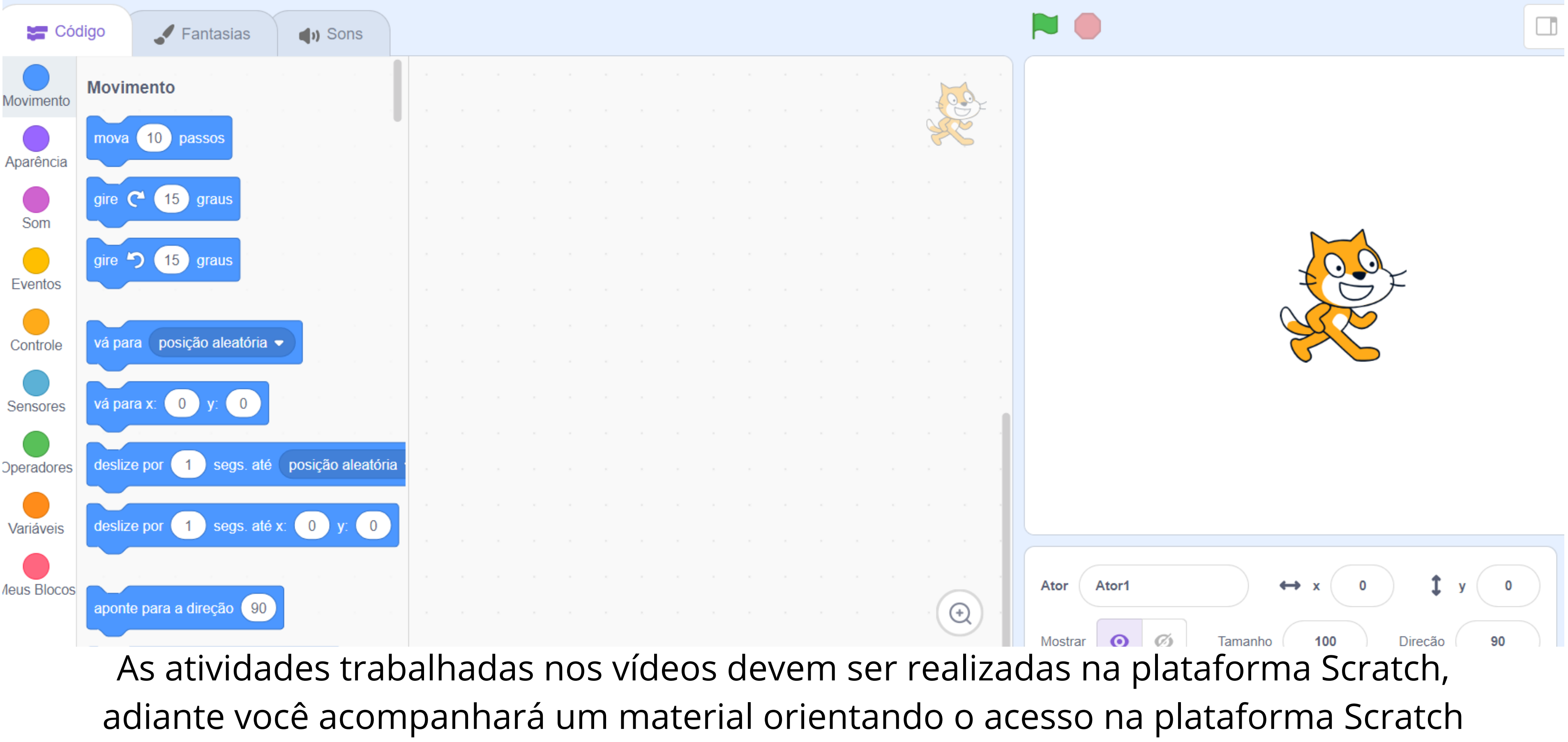

 $\Gamma$ também.

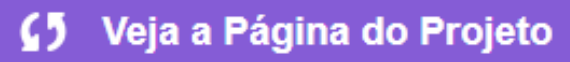

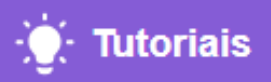

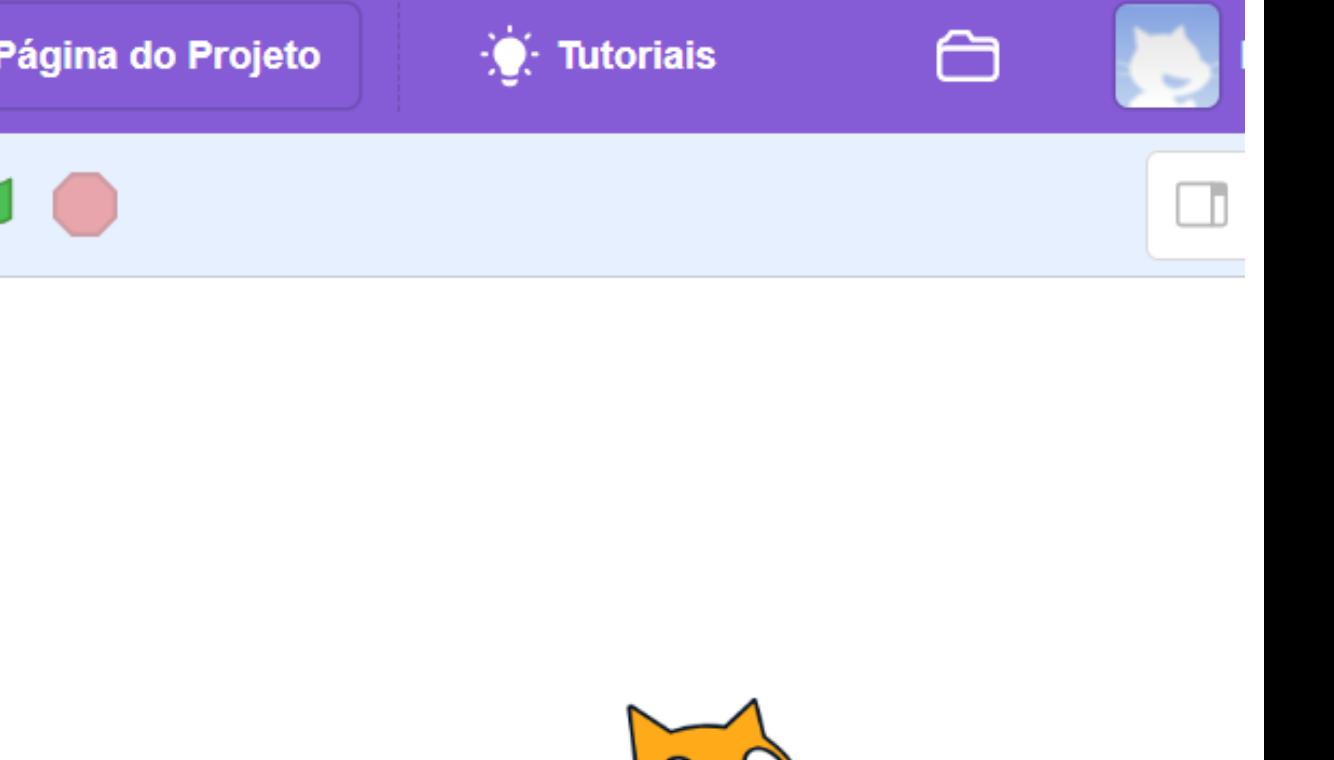

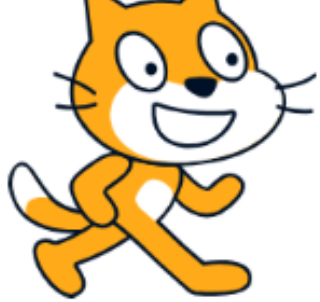

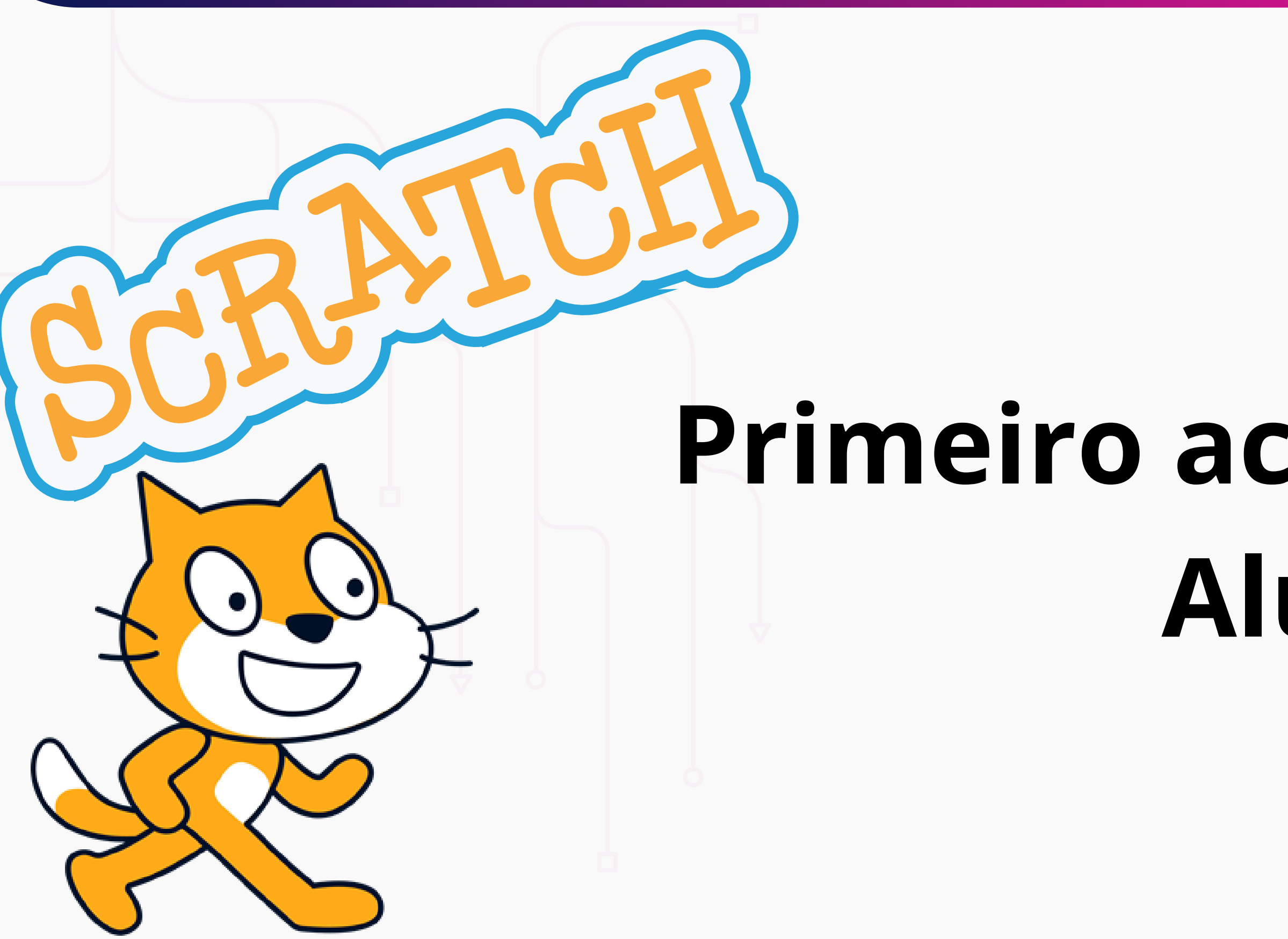

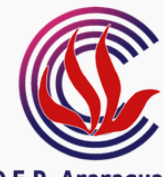

**D.E.R. Araraguara** E.E. Prof. Victor Lacôrte **CIEBP** Centro de Inovação da Educação Básica Paulista

# **Primeiro acesso Scratch**

Aluno

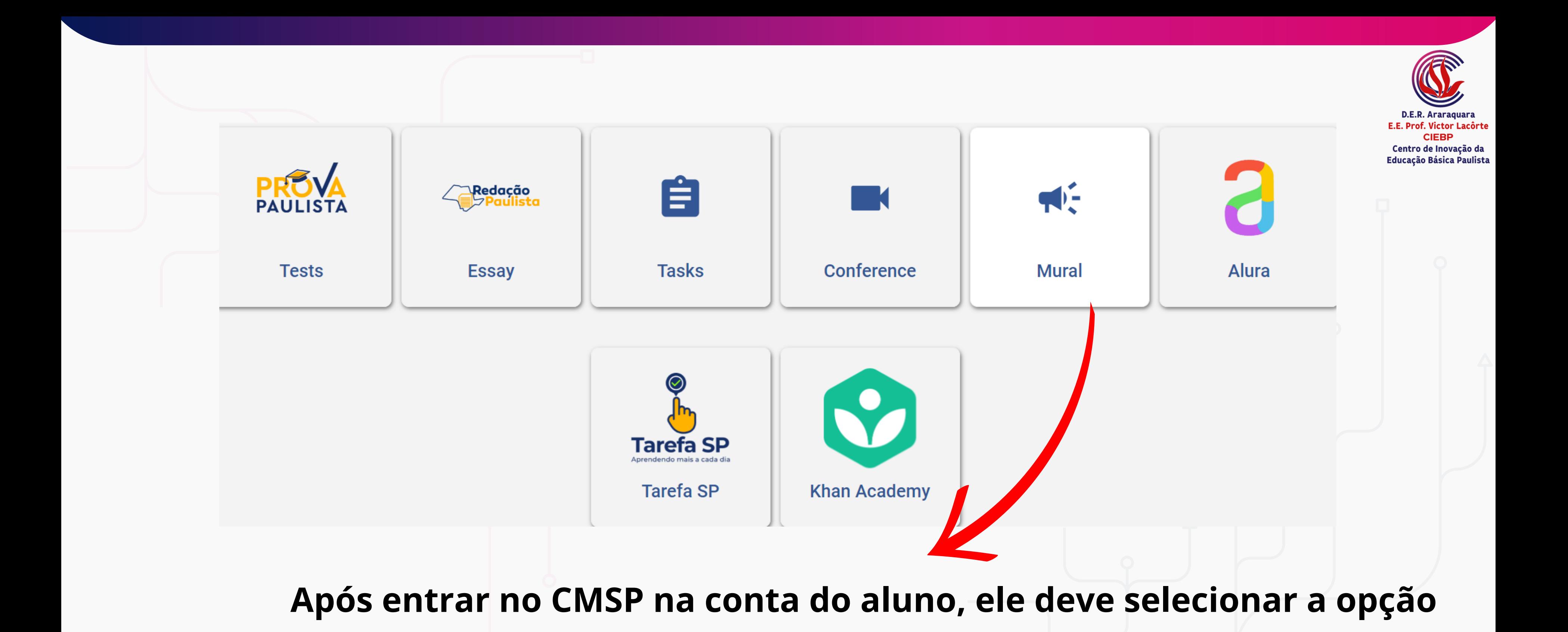

*"M u r a l "***.**

# **Nesta página o estudante terá acesso ao link que foi enviado pelo mural do CMSP.**

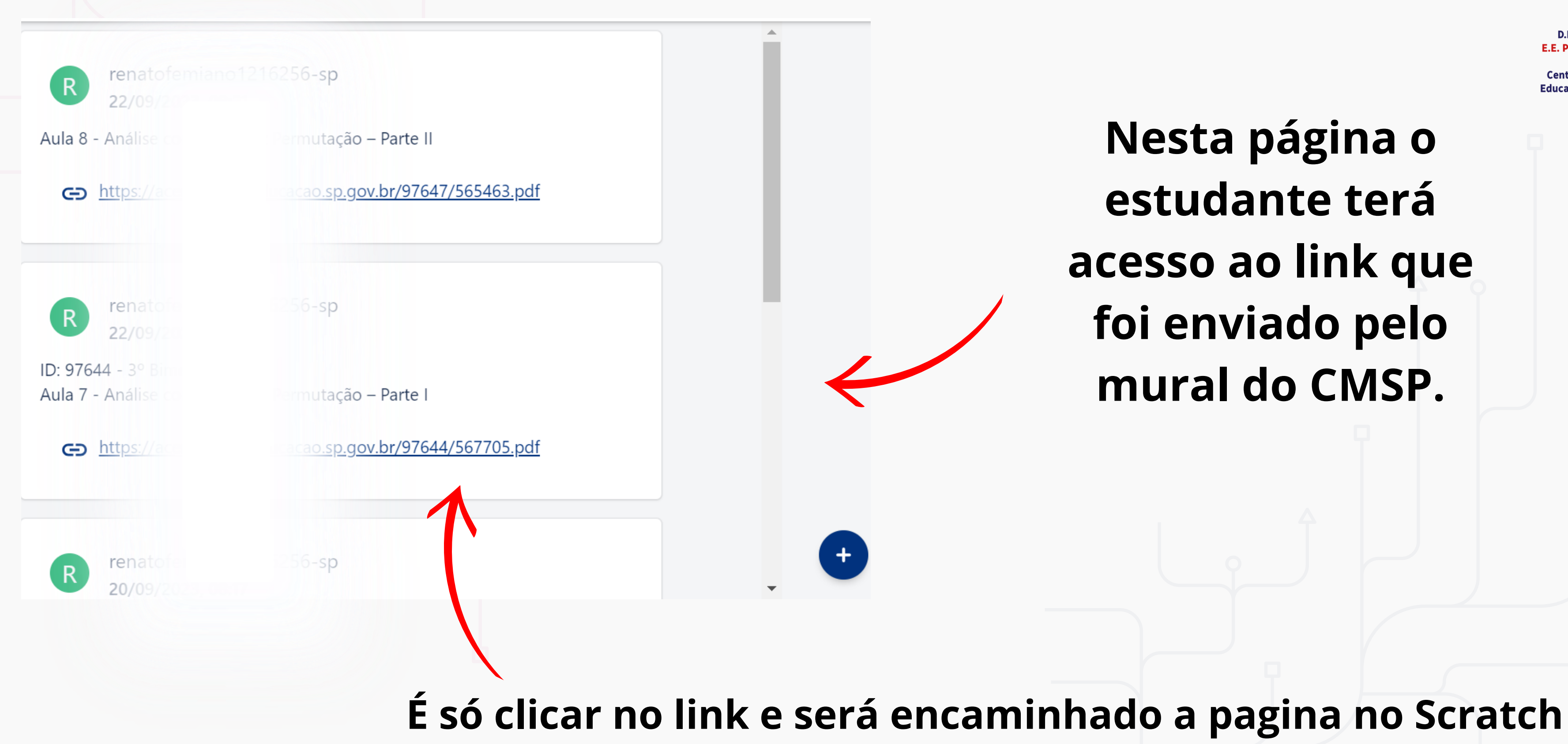

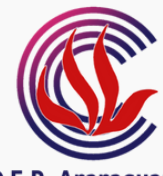

E.E. Prof. Victor Lacôrt **CIERP** Centro de Inovação da Educação Básica Paulista

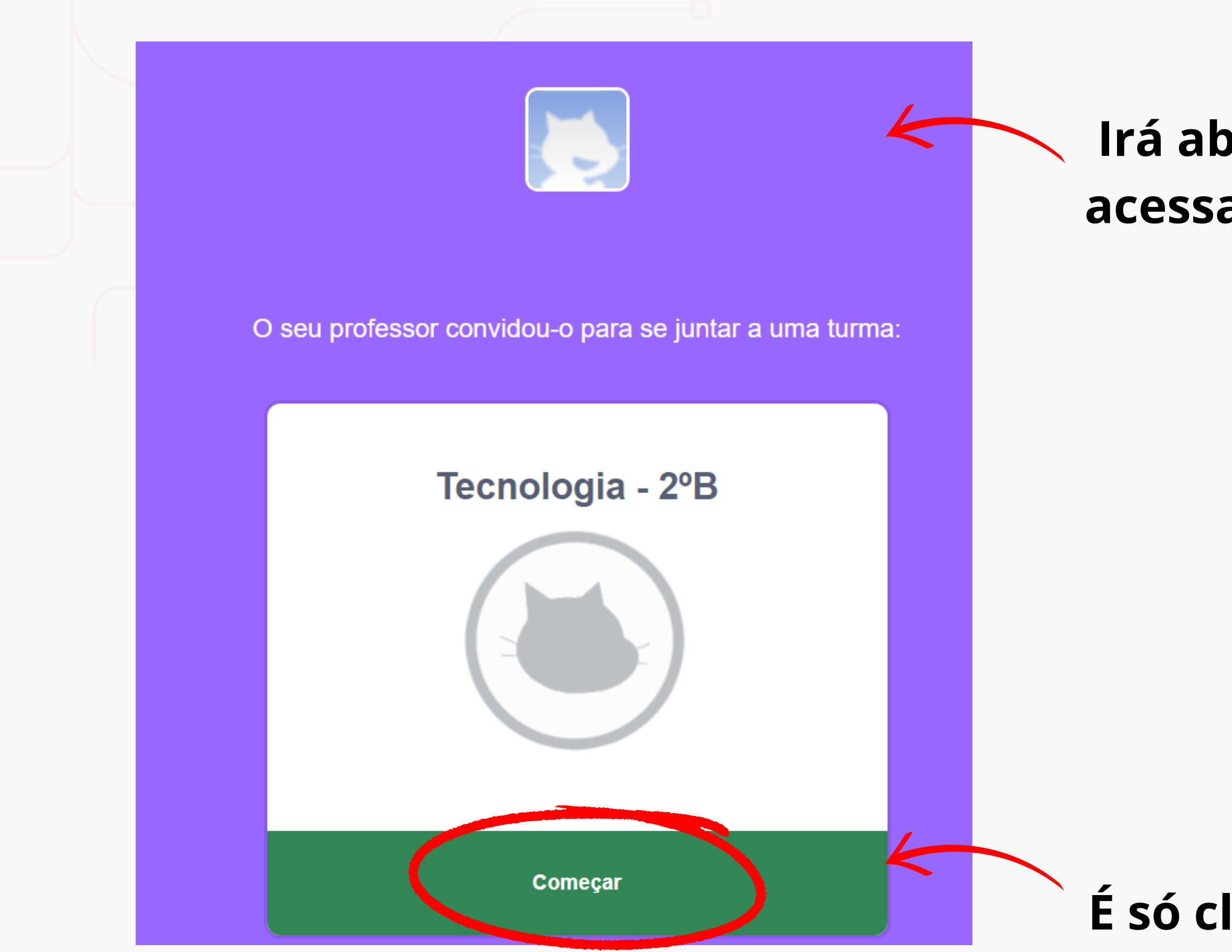

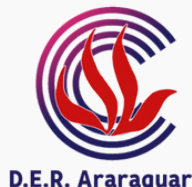

E.E. Prof. Victor Lacôrte **CIEBP** Centro de Inovação da<br>Educação Básica Paulista

# **Irá abrir a página para acessar o link da turma**

# **É só clicar em começar.**

### Criar um nome de utilizador

Experimente usar a sua comida, actividade ou animal favorito em conjunto com alguns números

aluno2bescola

### Palavra-passe

.......

Mostrar a palavra-passe

Próximo Passo

# **Para criar a conta é necessário um nome de usuário e senha**

aluno2bescola

**K** Recomendamos também padronizar a senha como preferirem.

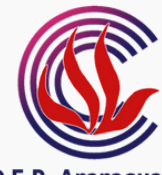

E.E. Prof. Victor Lacôrt CIERE Centro de Inovação da Educação Básica Paulista

# **Recomendamos padronizar os usuários dos estudantes colocando nome do aluno + série + nome da escola**

**Seguir clicando em próximo passo até concluir o cadastro.**

### Mês de Nascimento

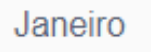

### Ano de Nascimento

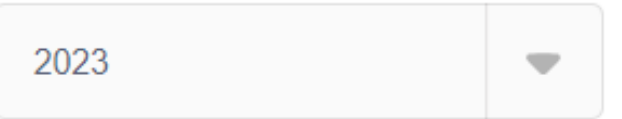

Próximo Passo

**Sexo** 

**Pais** 

**Brazil** 

Feminino

Masculino

# **Os únicos dados solicitados para os estudantes são: data de nascimento, sexo e país.**

# **Não é necessário nenhum dado de contato, pois a conta do estudante DEVE ser vinculada à conta do professor.**

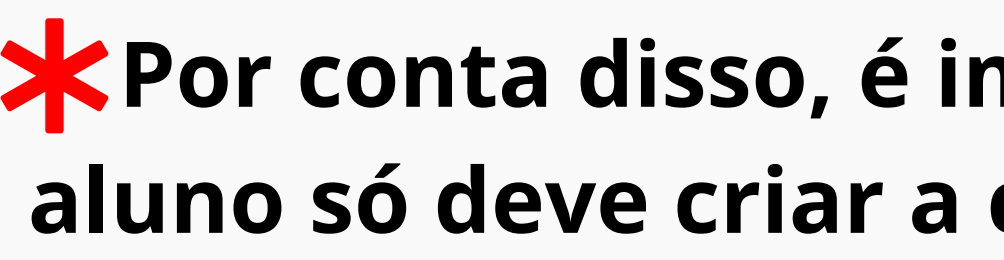

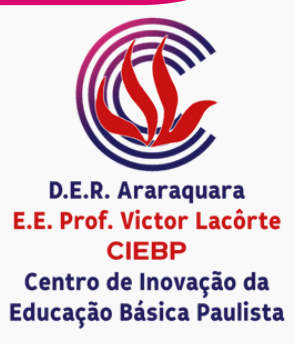

**Por conta disso, é importante ressaltar que o aluno só deve criar a conta após acesso pelo link.**

### **EXPEDIENTE DIRETORIA DE ENSINO - REGIÃO DE ARARAQUARA**

Cristiana M. B. de Lourenço Dias *Dirigente Regional de Ensino* Eduardo Teixeira de Souza *Supervisor de Ensino*

### **E.E. PROF. VICTOR LACÔRTE**

Eduardo Fattori Boschiero *Diretor de Escola* Paulo Roberto Simões *Professor Coordenador do CIEBP* **EDIÇÃO**

Debora E.C. Silva Lílian R. Rezende Thiago J. D. Rodrigues Wesley M. Jesus *Docentes CIEBP*

### **PRODUÇÃO**

Aline C.R. Pedroza, Antônio F.D. Gonçalves, Debora E.C. Silva, Eliana L. Pereira, Jéssica Tambor, Juliene A. Mangili, Lílian R. Rezende, Matheus Q.C. Matos, Paulo R. Barbosa, Renato M. Serafin, Thiago J. D. Rodrigues, Vinicius L. Bocanegra, Wesley M. Jesus. *Docentes CIEBP*

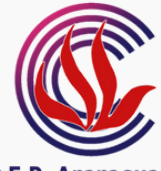

E.E. Prof. Victor Lacôrte **CIEBP** Centro de Inovação da Educação Básica Paulista

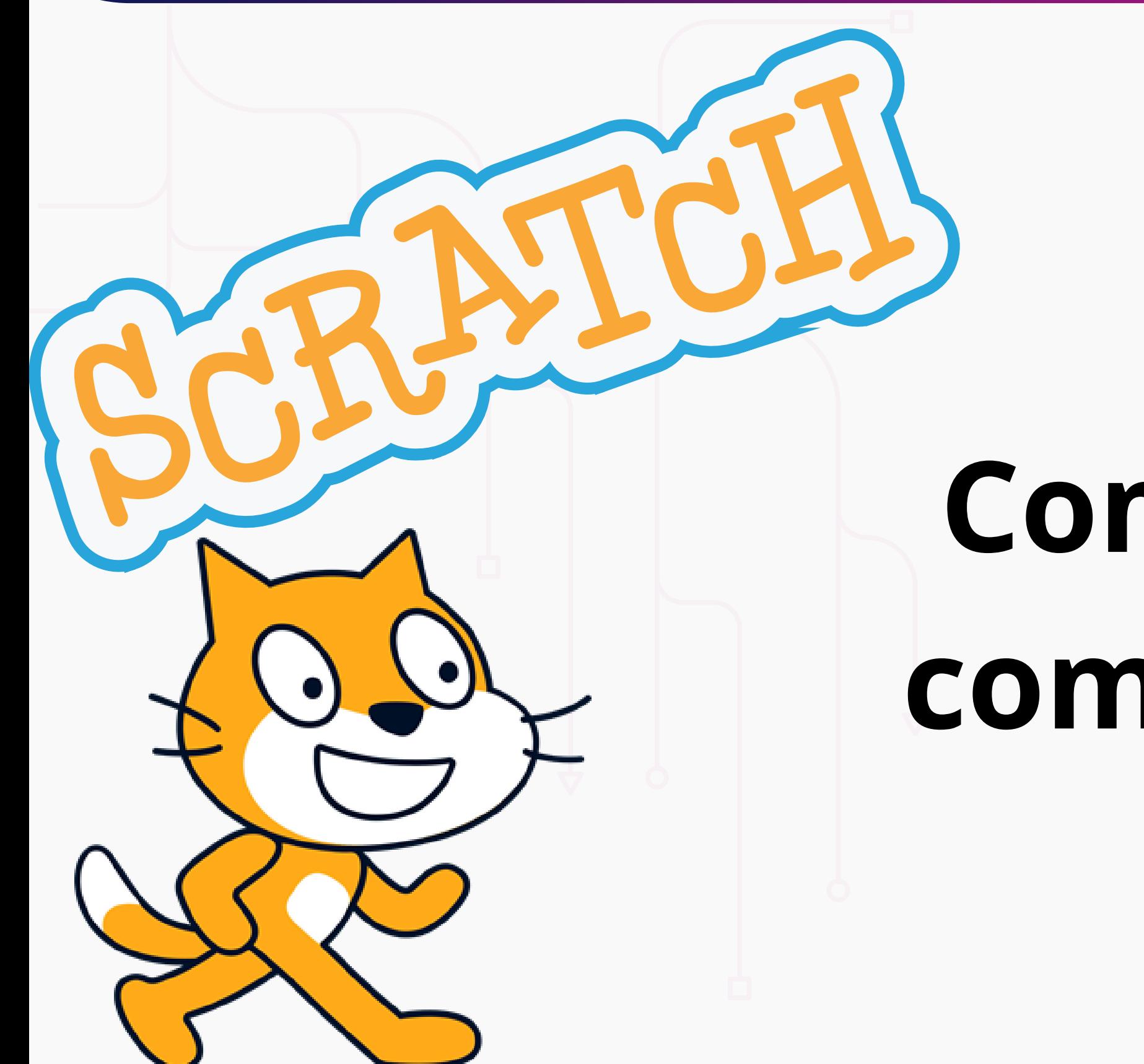

# **Como criar, salvar e compartilhar projeto**

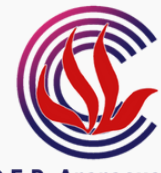

**D.E.R. Araraguar** E.E. Prof. Victor Lacôrte **CIEBP** Centro de Inovação da Educação Básica Paulista

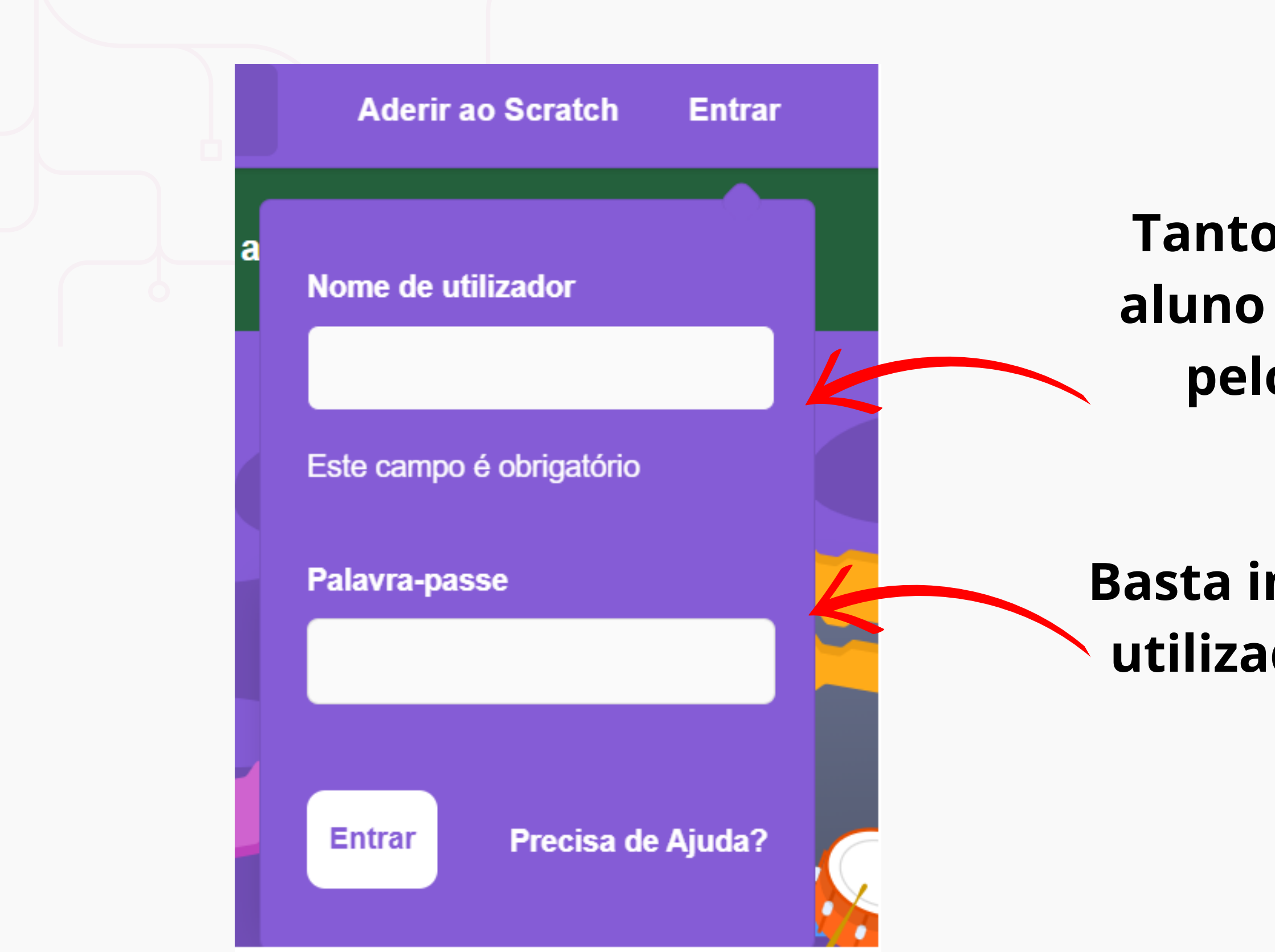

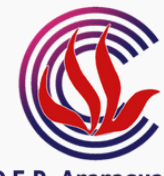

E.E. Prof. Victor Lacôrte **CIEBP** Centro de Inovação da Educação Básica Paulista

# **Tanto professor quanto aluno acessam o Scratch pelo menu** *"Entrar"* **.**

# **Basta inserir o nome de utilizador e a senha já criados.**

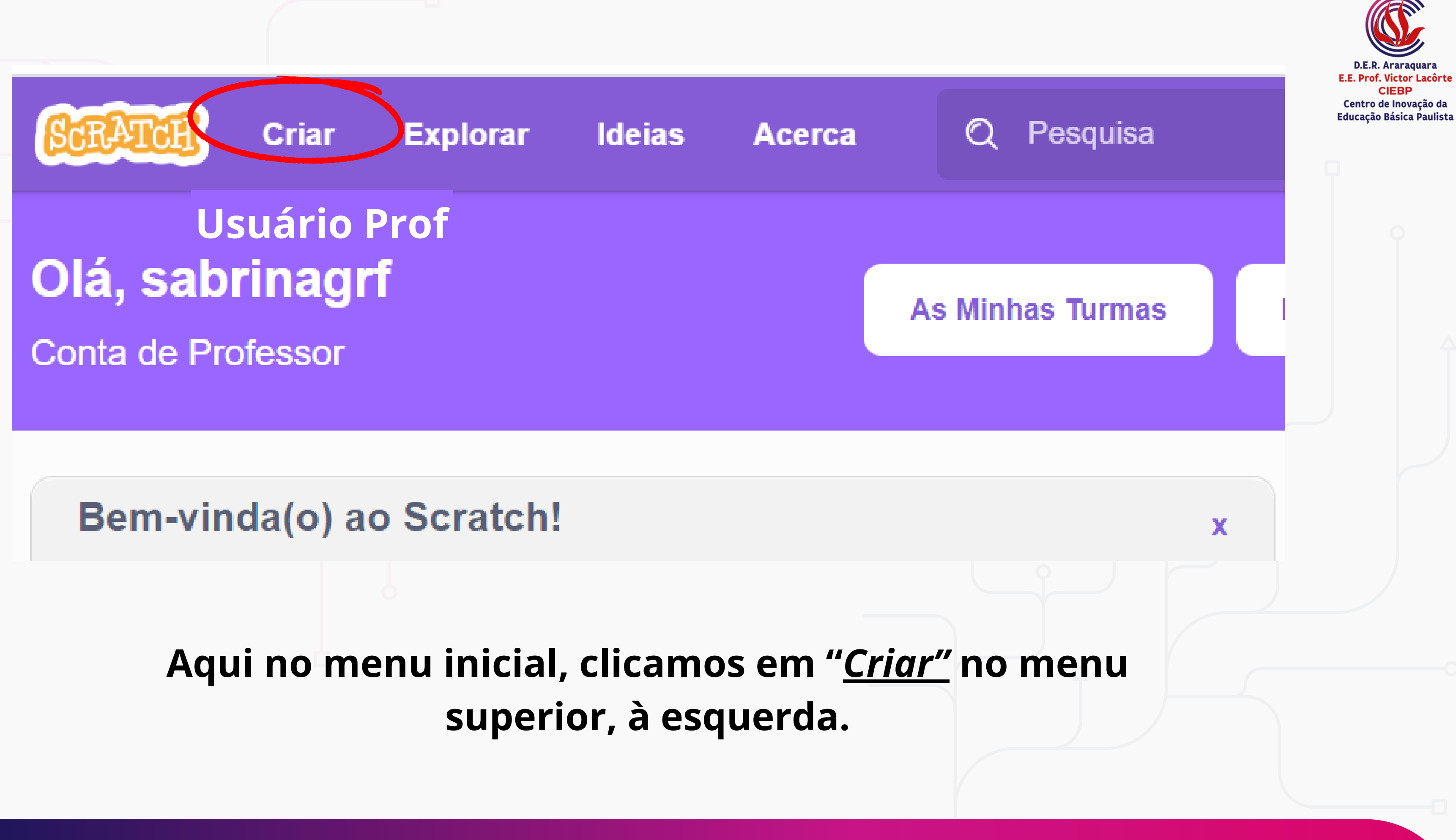

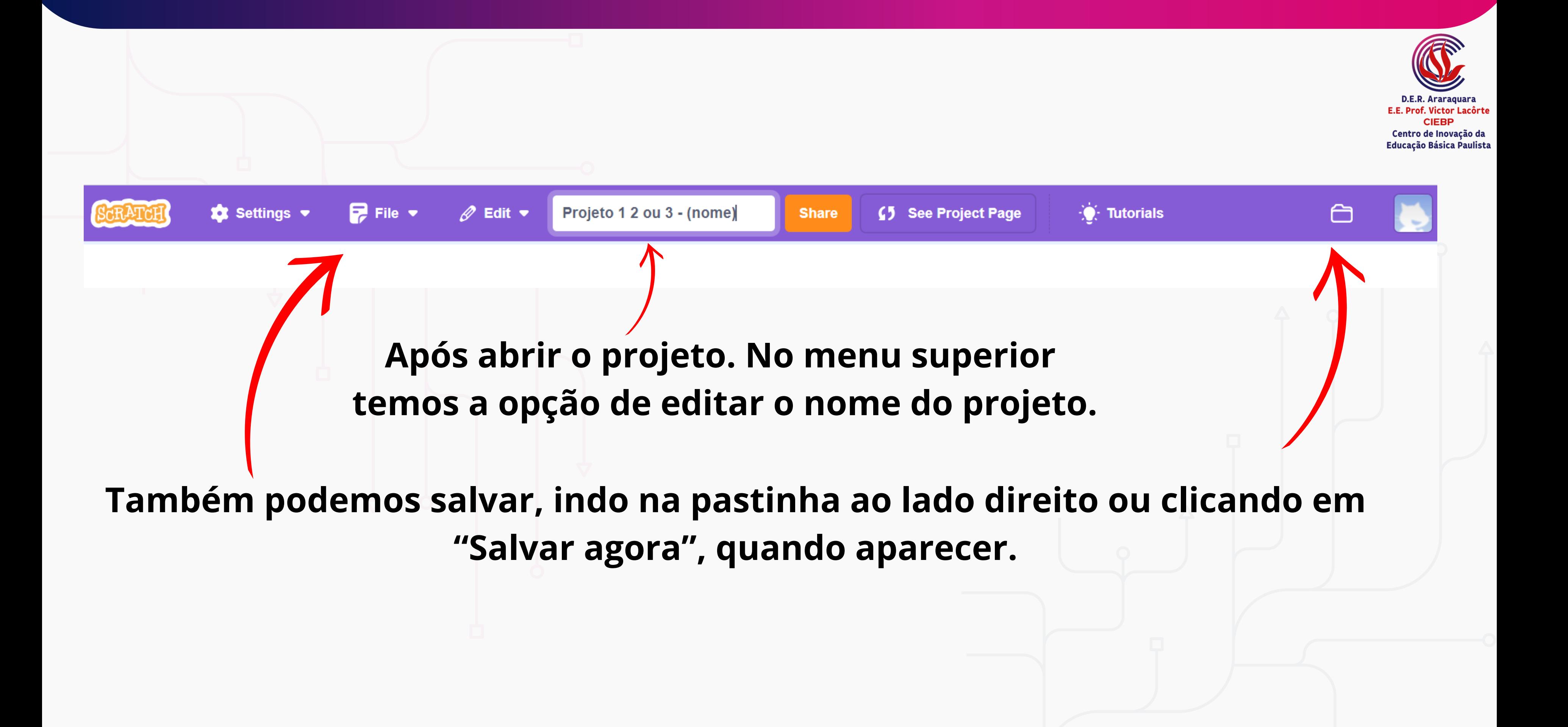

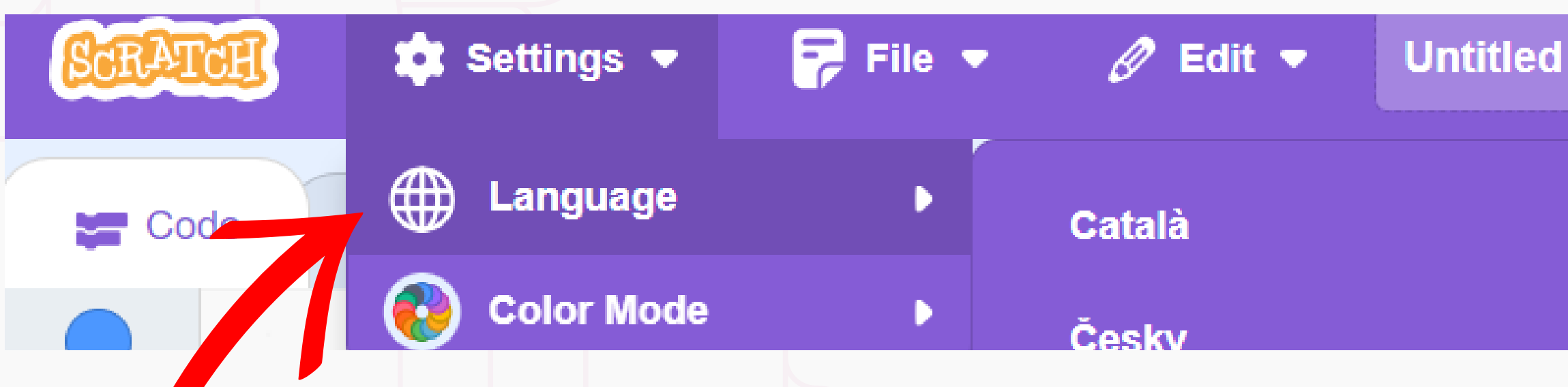

- **E devemos lembrar de compartilhar este projeto, no botão laranja. Este passo se torna necessário para adicionar o projeto ao estúdio e poder enviá-lo ao Alura quando finalizado.**
- **Caso o idioma não esteja em português, podemos clicar em** *"Settings"* **>** *"Language"* **e selecionar** *"Português Brasileiro"* **.**

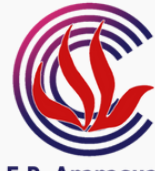

E... Prof. Victor Lacôrt **CIERE** Centro de Inovação da Educação Básica Paulista

**Share** 

# **Irá abrir uma aba dessa forma e para voltarmos a programação do projeto, devemos clicar em** *"Ver por dentro"* **ou** *"Ver interior"* **.**

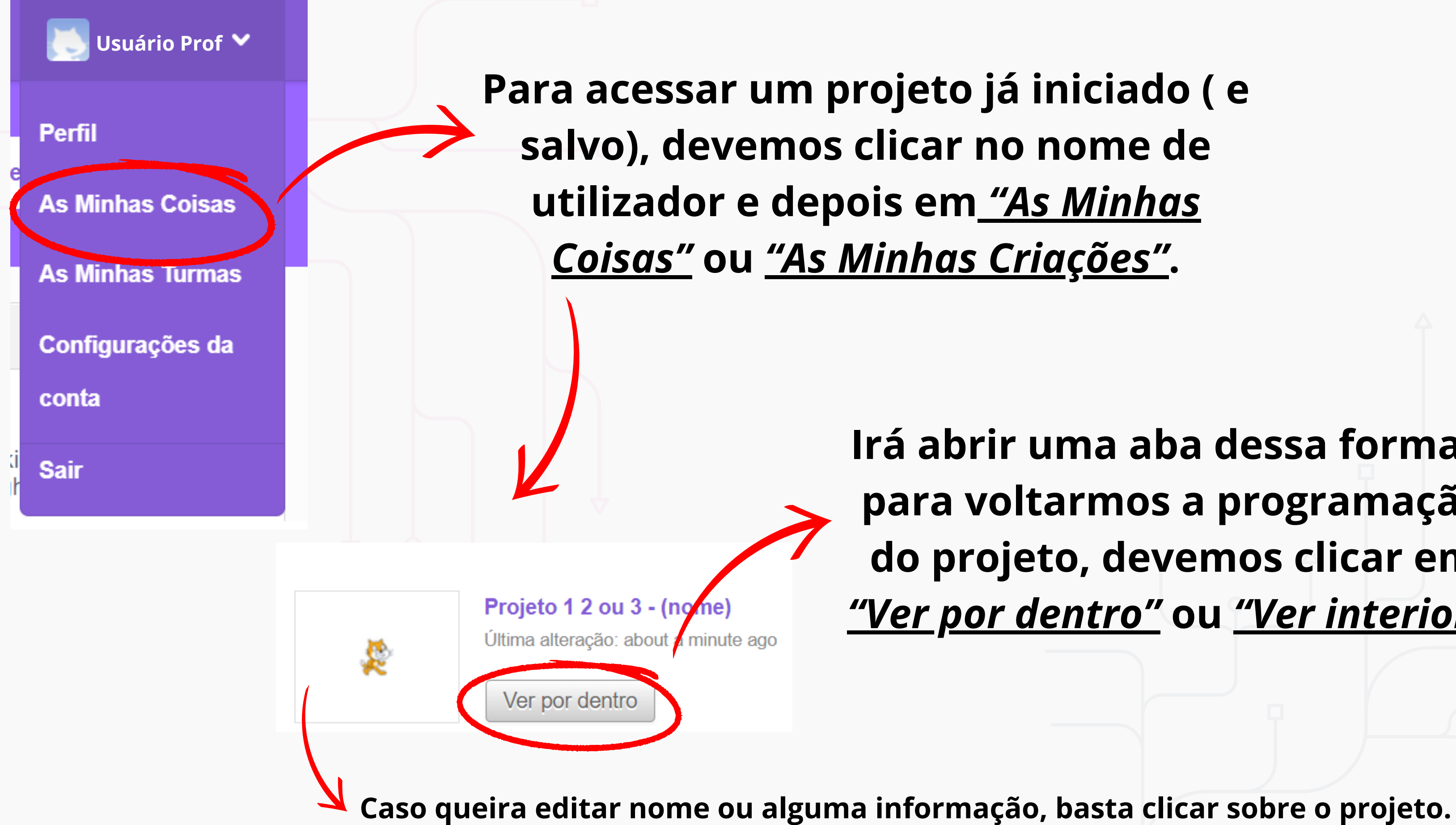

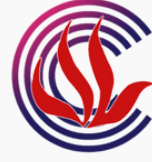

E.E. Prof. Victor Lacôrt CIERE Centro de Inovação da Educação Básica Paulista Este projecto não está partilhado – só você o pode ver. Clique em partilhar para o tornar visível por todos!

Partilhar

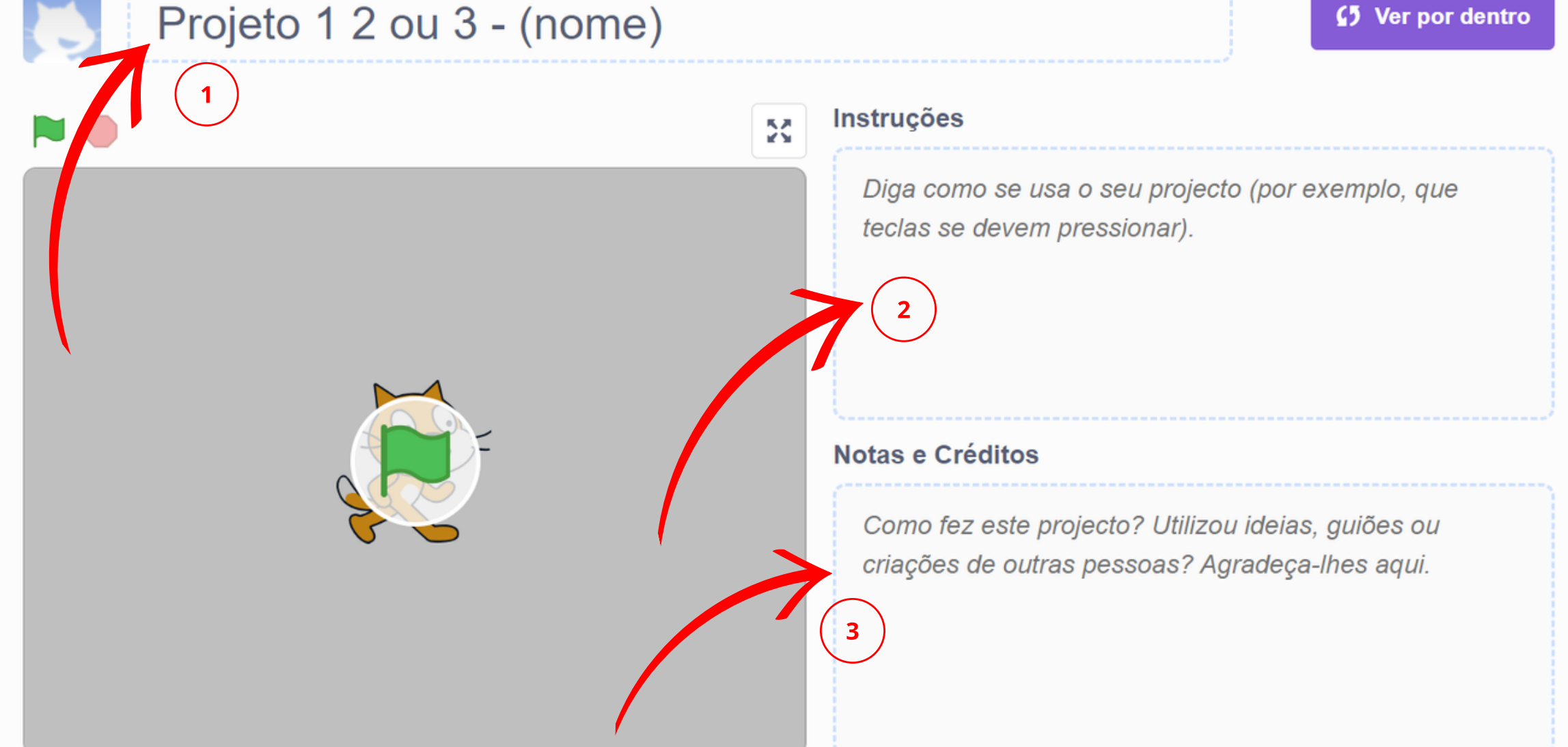

# **Caso ele ainda não tenha sido compartilhado, podemos compartilhar por aqui também. Basta clicar na opção laranja aqui.**

**Nesta tela podemos editar 1: o nome do projeto; 2: adicionar instruções e 3: notas e créditos.**

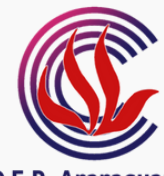

E.E. Prof. Victor Lacôrt CIERE Centro de Inovação da Educação Básica Paulista

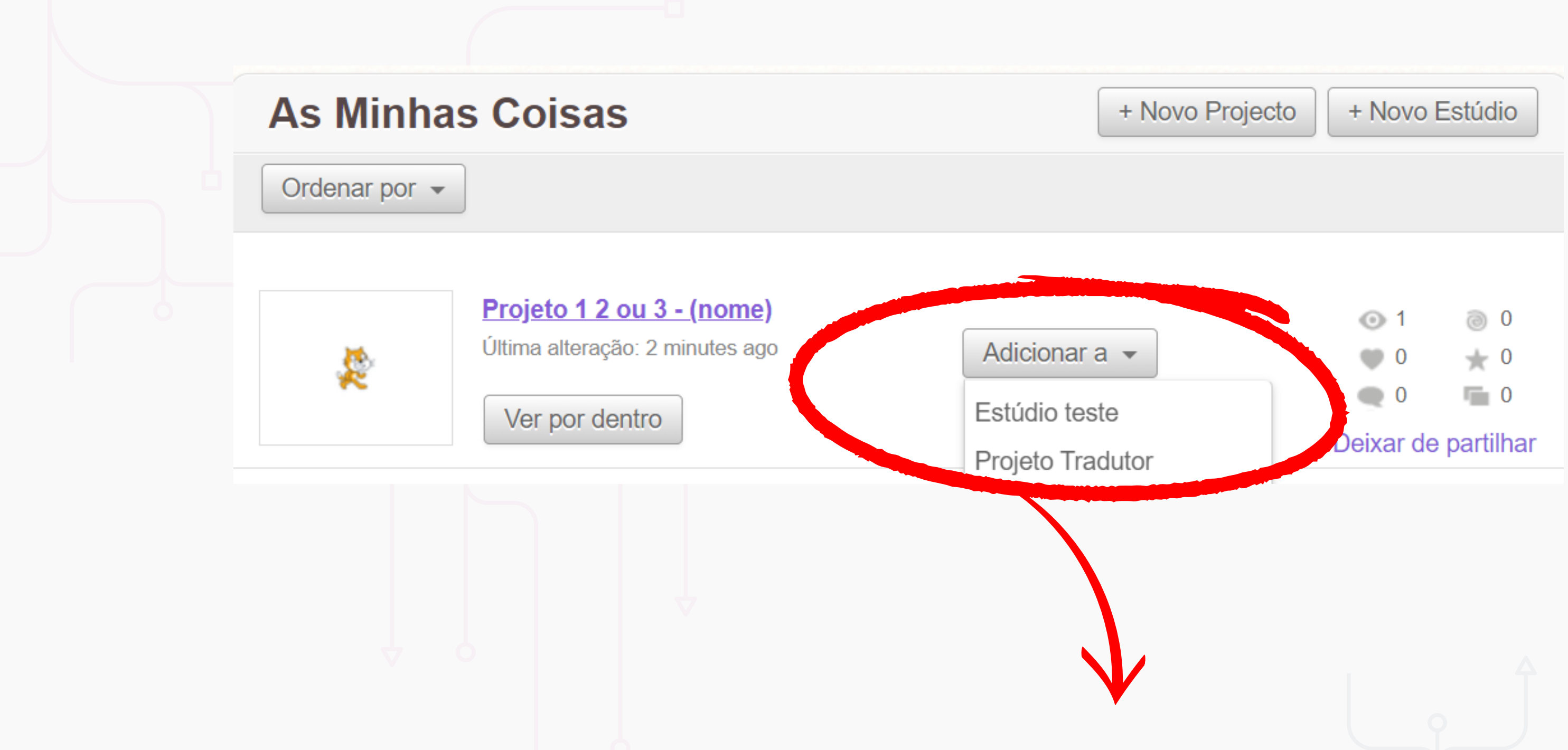

# **Para adicionar um projeto no estúdio, basta selecionar a opção "Adicionar a" e depois selecionar o estúdio referente ao projeto.**

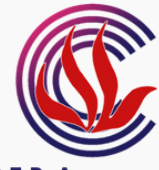

**D.E.R. Araraguar E.E. Prof. Victor Lacôrte CIEBP** Centro de Inovação da Educação Básica Paulista

### **EXPEDIENTE DIRETORIA DE ENSINO - REGIÃO DE ARARAQUARA**

Cristiana M. B. de Lourenço Dias *Dirigente Regional de Ensino* Eduardo Teixeira de Souza *Supervisor de Ensino*

### **E.E. PROF. VICTOR LACÔRTE**

Eduardo Fattori Boschiero *Diretor de Escola* Paulo Roberto Simões *Professor Coordenador do CIEBP* **EDIÇÃO**

Debora E.C. Silva Lílian R. Rezende Thiago J. D. Rodrigues Wesley M. Jesus *Docentes CIEBP*

### **PRODUÇÃO**

Aline C.R. Pedroza, Antônio F.D. Gonçalves, Debora E.C. Silva, Eliana L. Pereira, Jéssica Tambor, Juliene A. Mangili, Lílian R. Rezende, Matheus Q.C. Matos, Paulo R. Barbosa, Renato M. Serafin, Thiago J. D. Rodrigues, Vinicius L. Bocanegra, Wesley M. Jesus. *Docentes CIEBP*

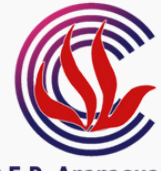

E.E. Prof. Victor Lacôrte **CIEBP** Centro de Inovação da Educação Básica Paulista

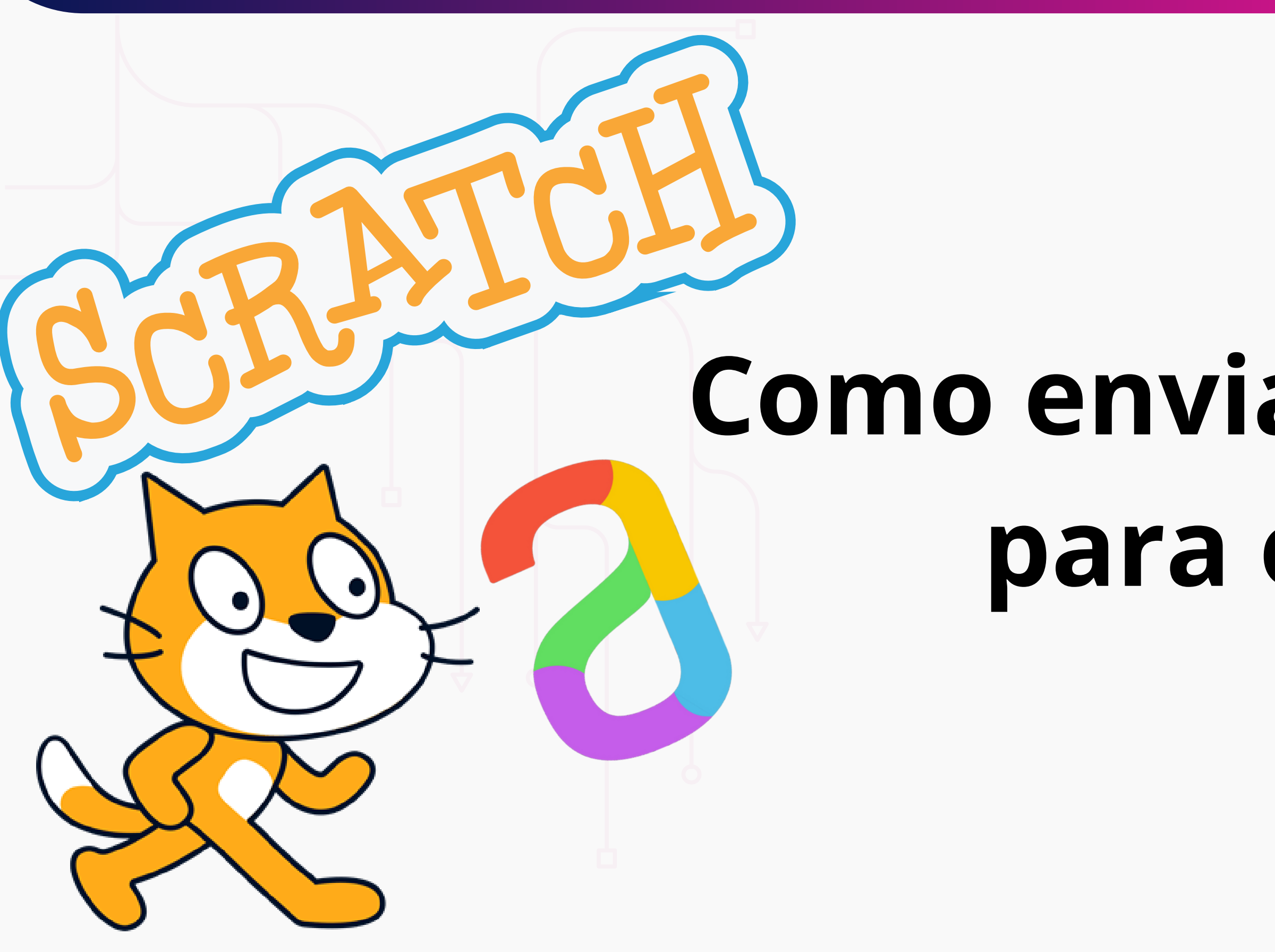

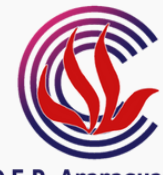

**D.E.R. Araraguara** E.E. Prof. Victor Lacôrte **CIEBP** Centro de Inovação da Educação Básica Paulista

# **Como enviar a atividade para o Alura?**

# **Após finalizado o projeto, devemos enviar ele para o Alura, afim de validar a atividade.**

# **Para isso, devemos copiar o link do projeto. Temos essas duas opções para copiar.**

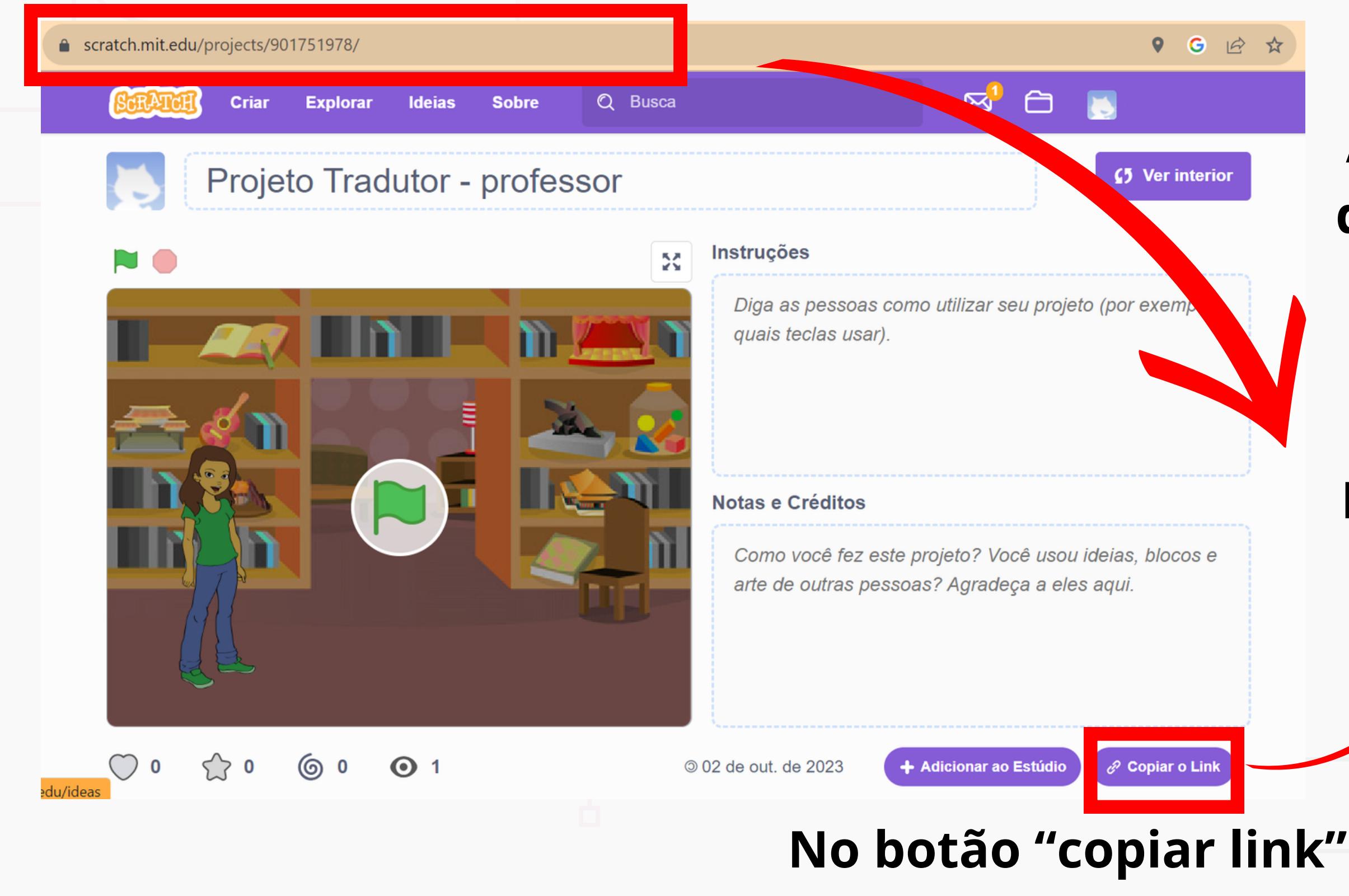

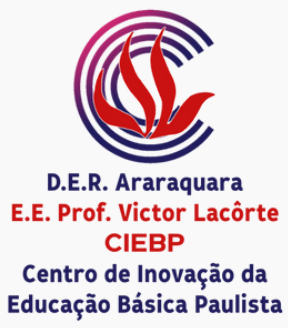

## **Copiando o endereço no navegador**

**Na plataforma Alura, devem ter sido concluídas as aulas anteriores para podermos enviar o link da atividade.**

E.E. Prof. Victor Lacôrte **CIEBP** Centro de Inovação da Educação Básica Paulista

# **A aba para compartilhamento do projeto estará com o nome de "Compartilhando o projeto" .**

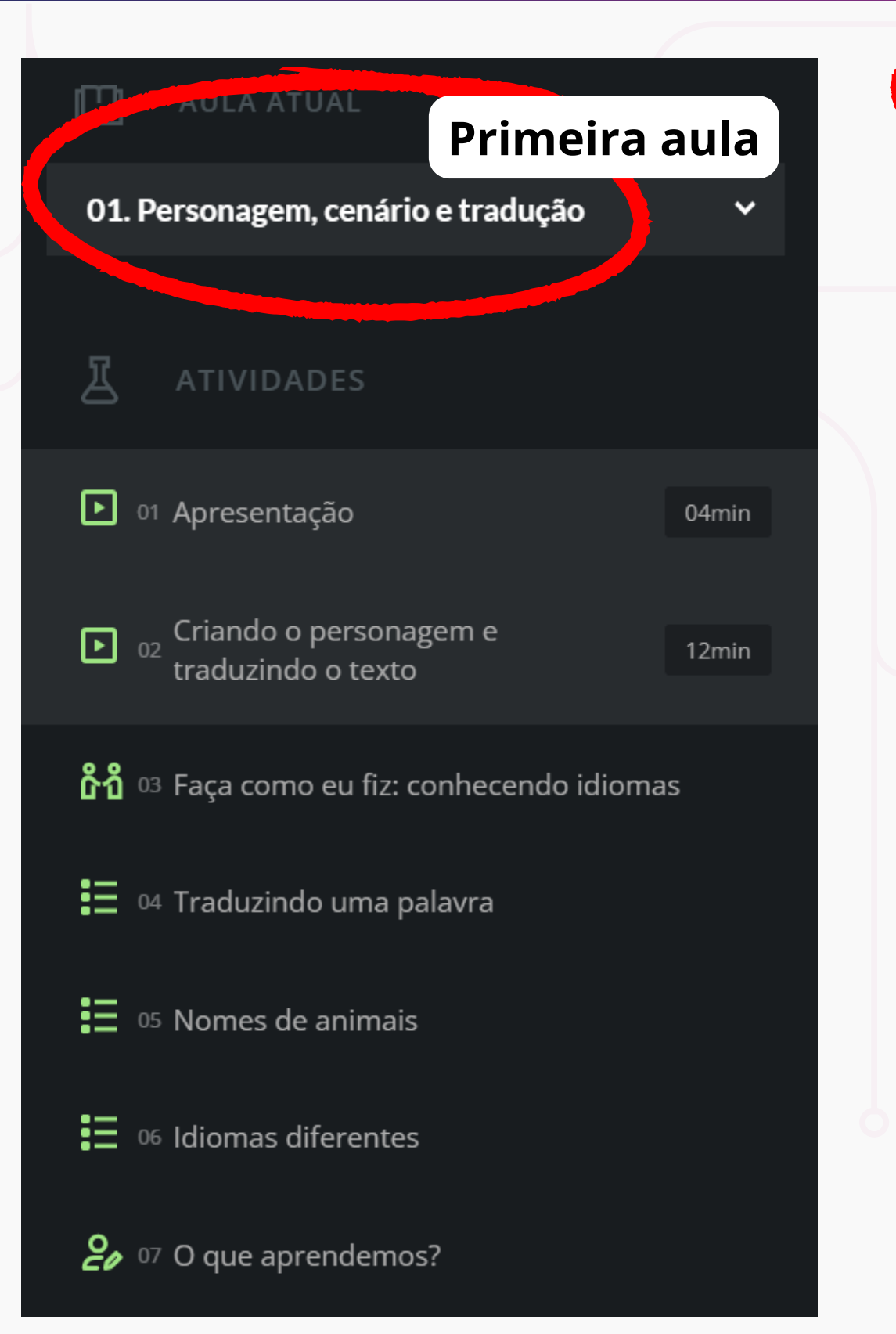

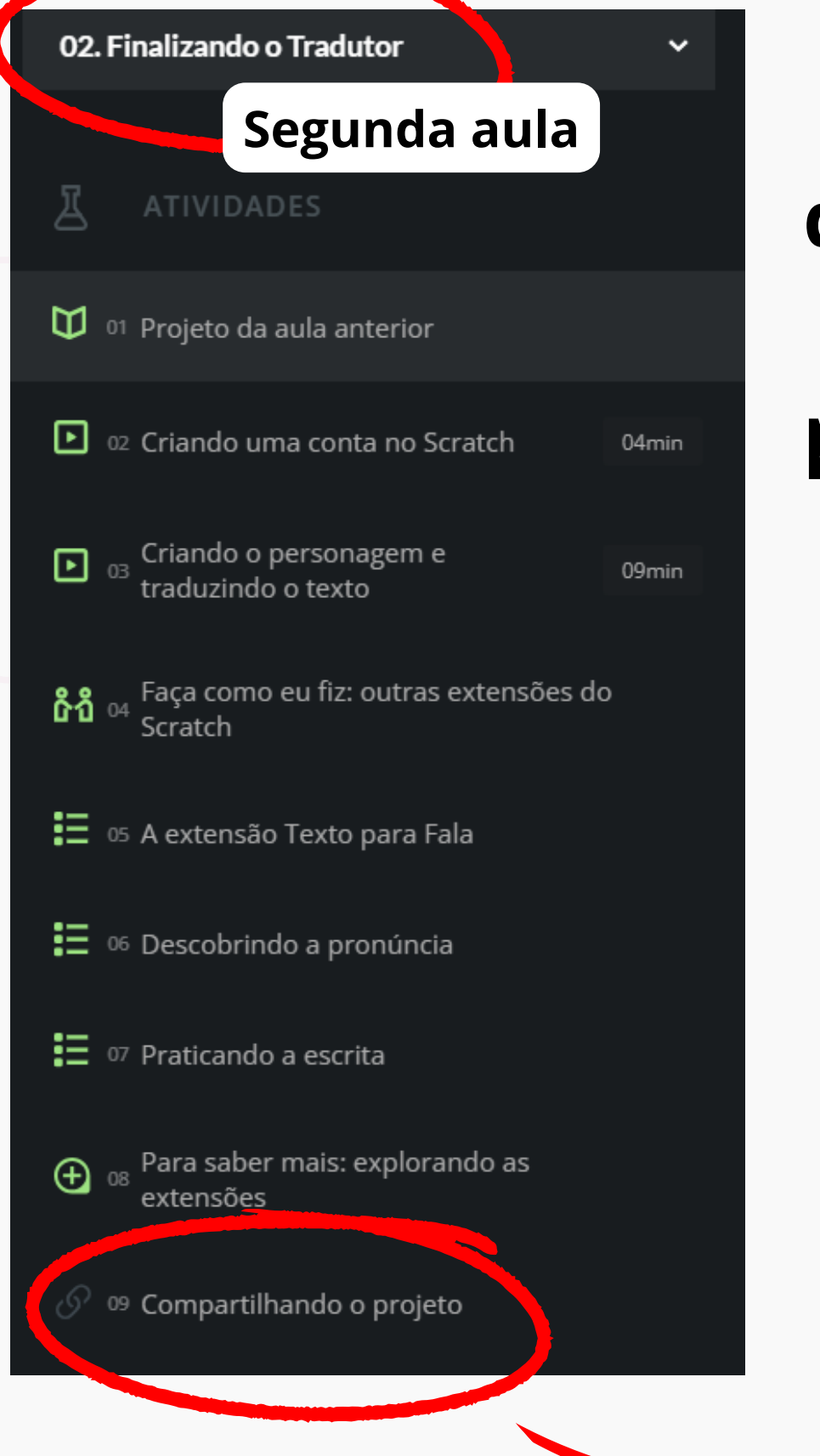

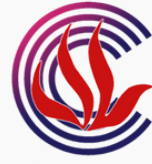

### P 09 Compartilhando o projeto

Parabéns, estudante! Você completou a primeira parte desta jornada e desenvolveu um aplicativo de Tradução no Scratch! Todo o código desenvolvido nas últimas aulas está disponível para você acessar dentro do projeto dos instrutores. Basta clicar no link anterior e você terá acesso.

Agora está na hora de você compartilhar o seu projeto conosco e com seus professores. Esse passo é importante para possamos ver como está seu desenvolvimento e te ajudar cada vez mais.

Caso tenha alguma dúvida de como fazer isso, assista nosso Alura+ ensinando como compartilhar projeto do Scratch.

Envie, na caixa abaixo, o link do projeto que você construiu durante esse curso.

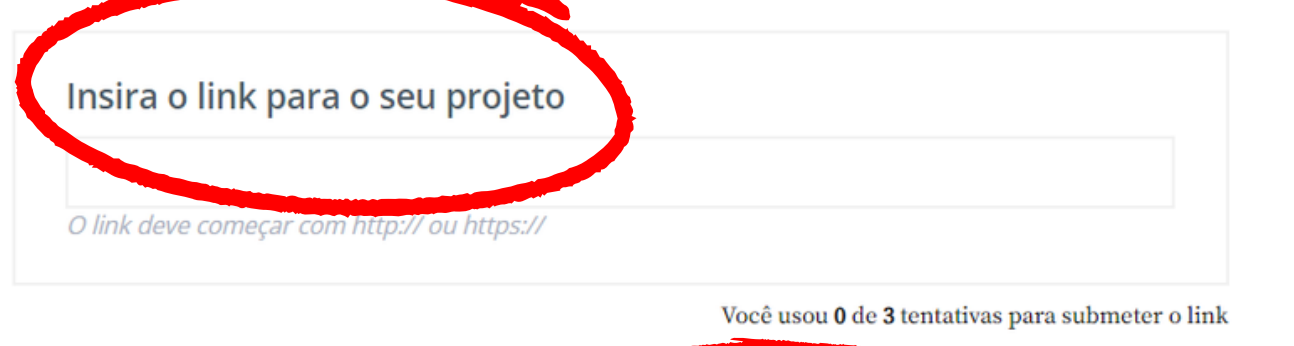

 $\circledcirc$  ENVIAR LINK PRÓXIMA ATIVIDADE

 $\overline{(\rightarrow)}$  PRÓXIMA ATIVIDADE

**H** 

# Abrirá essa janela de compartilhamento de projeto!

# E então, basta colar o link na caixa especificada para inserir e seguir clicando em "Enviar Link".

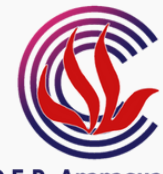

**D.E.R. Araraguar** E.E. Prof. Victor Lacôrte **CIEBP** Centro de Inovação da Educação Básica Paulista

### **EXPEDIENTE DIRETORIA DE ENSINO - REGIÃO DE ARARAQUARA**

Cristiana M. B. de Lourenço Dias *Dirigente Regional de Ensino* Eduardo Teixeira de Souza *Supervisor de Ensino*

### **E.E. PROF. VICTOR LACÔRTE**

Eduardo Fattori Boschiero *Diretor de Escola* Paulo Roberto Simões *Professor Coordenador do CIEBP* **EDIÇÃO**

Debora E.C. Silva Lílian R. Rezende Thiago J. D. Rodrigues Wesley M. Jesus *Docentes CIEBP*

### **PRODUÇÃO**

Aline C.R. Pedroza, Antônio F.D. Gonçalves, Debora E.C. Silva, Eliana L. Pereira, Jéssica Tambor, Juliene A. Mangili, Lílian R. Rezende, Matheus Q.C. Matos, Paulo R. Barbosa, Renato M. Serafin, Thiago J. D. Rodrigues, Vinicius L. Bocanegra, Wesley M. Jesus. *Docentes CIEBP*

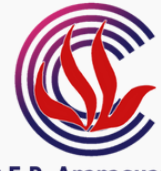

E.E. Prof. Victor Lacôrte **CIEBP** Centro de Inovação da Educação Básica Paulista